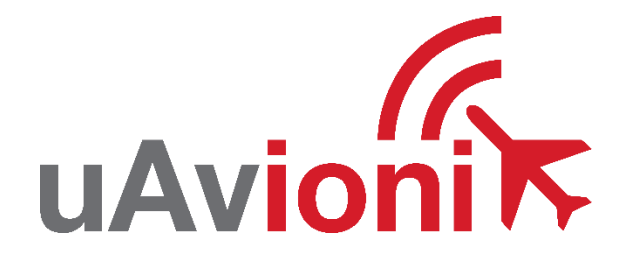

# **microLink**

# **User and Installation Guide**

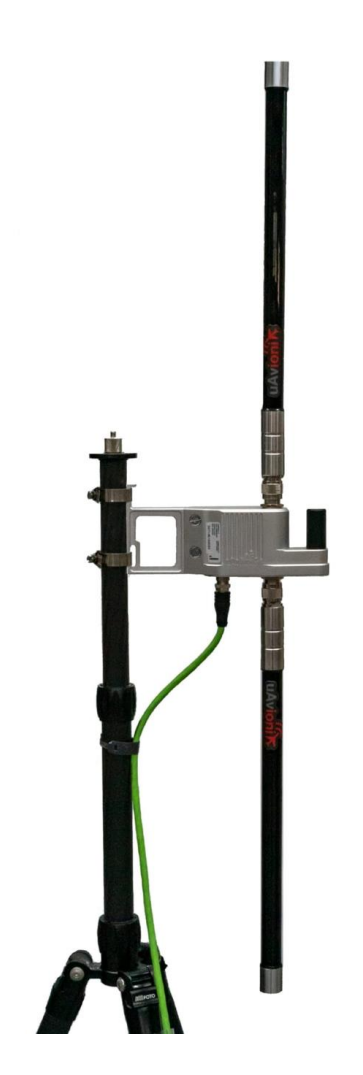

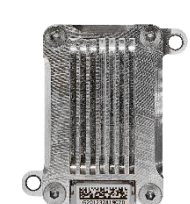

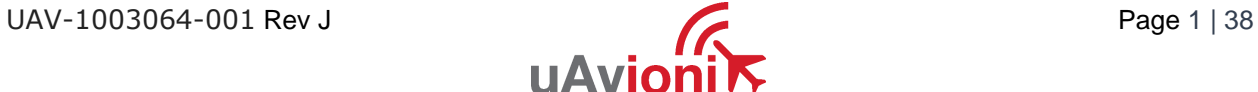

© 2021 uAvionix Corporation. All rights reserved.

uAvionix Corporation 300 Pine Needle Lane Bigfork, MT 59911

[http://www.uavionix.com](http://www.uavionix.com/)

[support@uavionix.com](mailto:support@uavionix.com)

Except as expressly provided herein, no part of this guide may be reproduced, transmitted, disseminated, downloaded or stored in any storage medium, for any purpose without the express written permission of uAvionix. uAvionix grants permissions to download a single copy of this guide onto an electronic storage medium to be viewed for personal use, provided that the complete text of this copyright notice is retained. Unauthorized commercial distribution of this manual or any revision hereto is strictly prohibited.

uAvionix® and Ping® are registered trademarks of uAvionix Corporation, and may not be used without express permission of uAvionix.

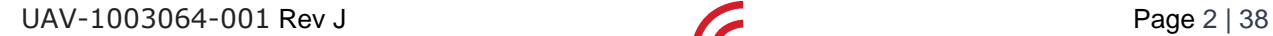

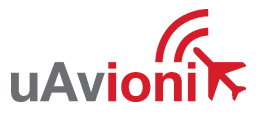

### <span id="page-2-0"></span>**1 Revision History**

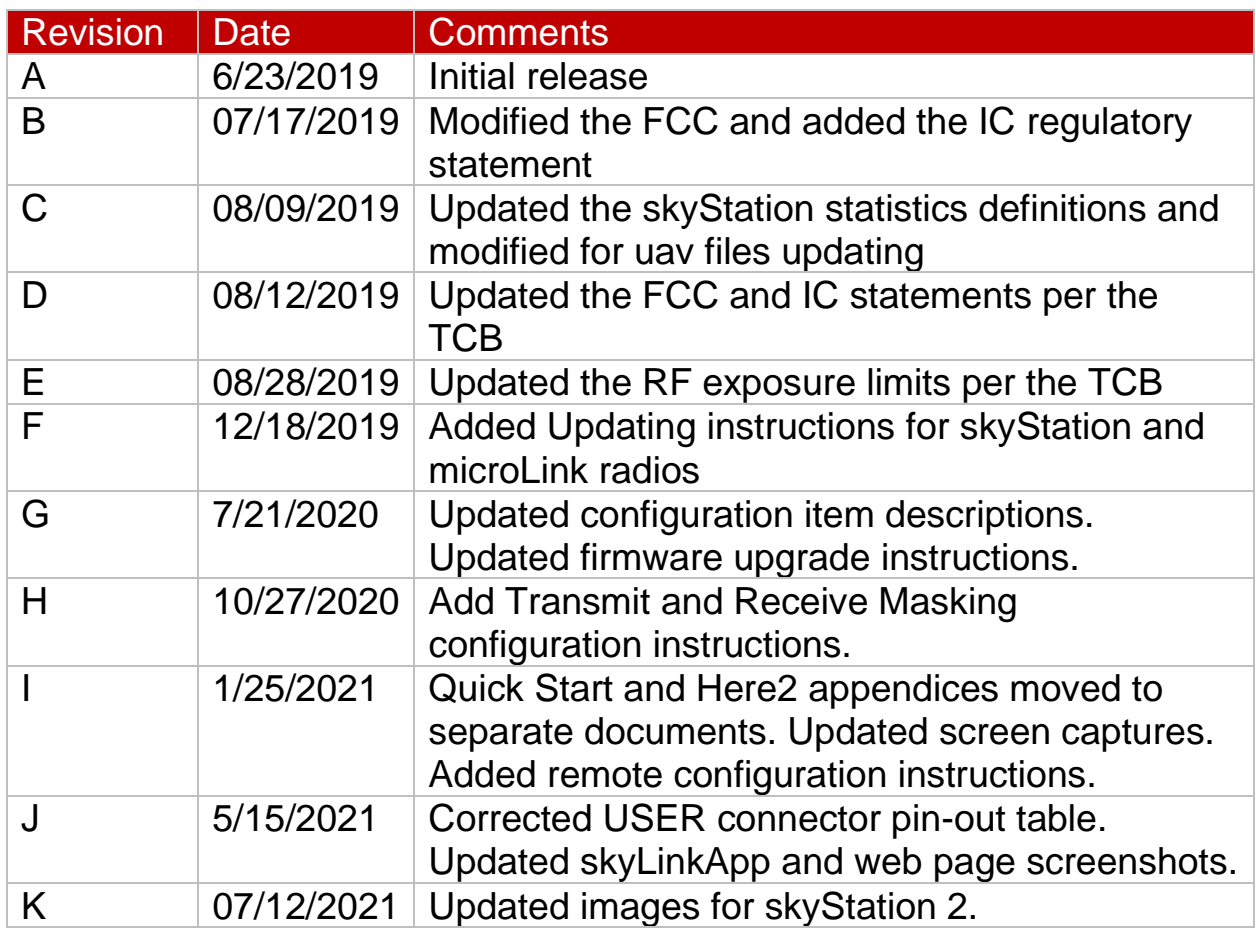

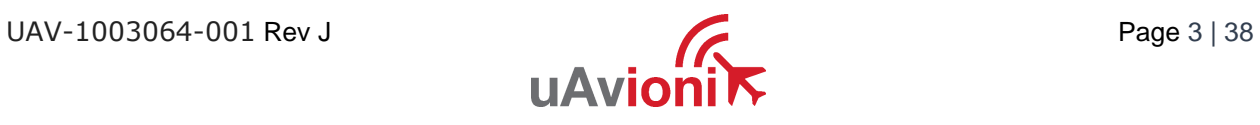

### <span id="page-3-0"></span>**2 Limited Warranty**

uAvionix products are warranted to be free from defects in material and workmanship for one year from purchase. For the duration of the warranty period, uAvionix, at its sole option, will repair or replace any product which fails under normal use. Such repairs or replacement will be made at no charge to the customer for parts or labor, provided that the customer shall be responsible for any transportation cost.

This warranty does not apply to cosmetic damage, consumable parts, damage caused by accident, abuse, misuse, water, fire or flood, damage caused by unauthorized servicing, or product that has been modified or altered.

IN NO EVENT, SHALL UAVIONIX BE LIABLE FOR ANY INCIDENTAL, SPECIAL, INDIRECT OR CONSEQUENTIAL DAMAGES, WHETHER RESULTING FROM THE USE, MISUSE OR INABILITY TO USE THE PRODUCT OR FROM DEFECTS IN THE PRODUCT. SOME STATES DO NOT ALLOW THE EXCLUSION OF INCIDENTAL OR CONSEQUENTIAL DAMAGES, SO THE ABOVE LIMITATIONS MAY NOT APPLY TO YOU.

#### Warranty Service

Warranty repair service shall be provided directly by uAvionix.

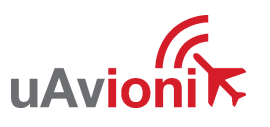

## <span id="page-4-0"></span>3 Contents

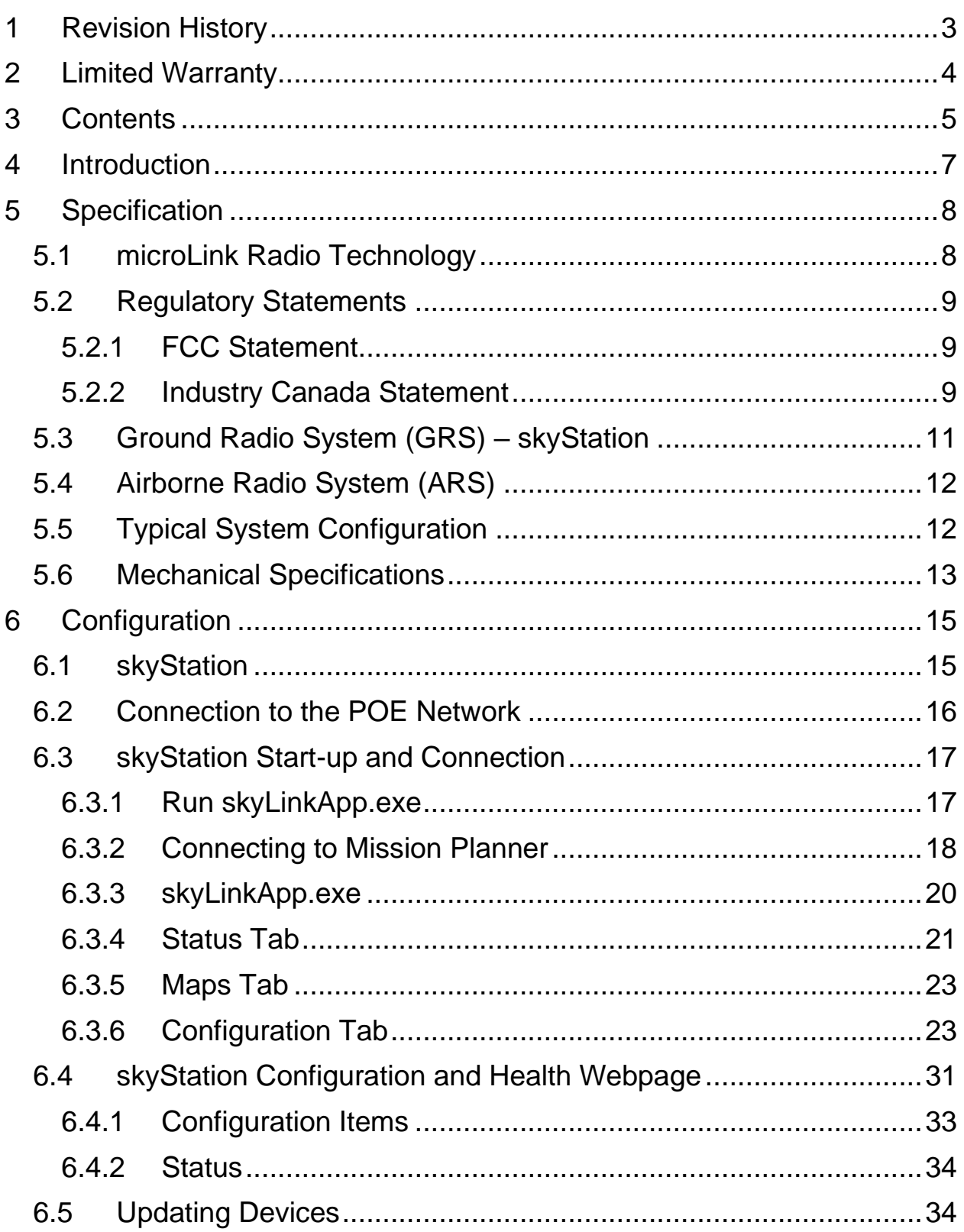

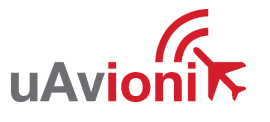

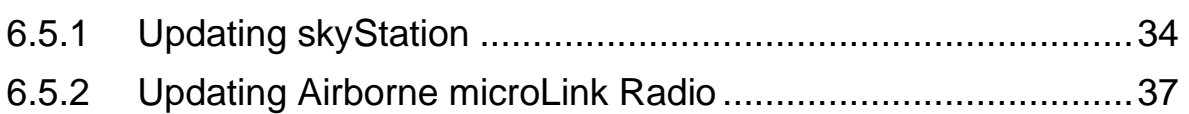

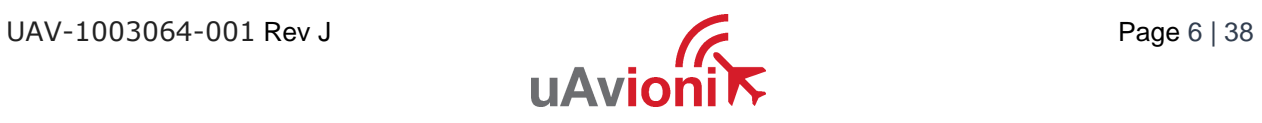

### <span id="page-6-0"></span>**4 Introduction**

microLink is an aviation grade, miniature, Beyond Visual Line Of Sight (BVLOS) data link radio specifically designed for long range, robust, Unmanned Aircraft Systems (UAS) telemetry data links. Ideal for size, weight, power and performance sensitive applications, microLink operates in the 902-928MHz license-free ISM band.

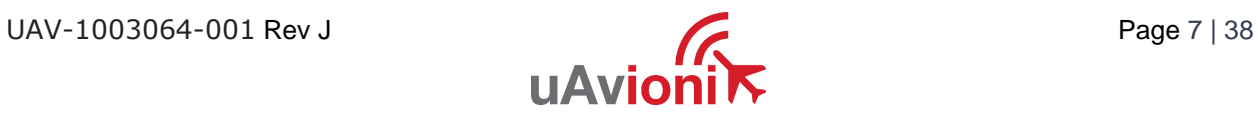

### <span id="page-7-0"></span>**5 Specification**

### <span id="page-7-1"></span>**5.1 microLink Radio Technology**

- Dual radio architecture for true diversity
	- o Path (spatial) diversity
	- o Frequency diversity
	- o Polarization gain
- Dynamic Medium and Multiple access, time and position synchronized, to support 100s of simultaneous links
	- o Adaptive time and frequency spreading
- Global Positioning System (GPS) Coordinated Universal Time (UTC) link synchronization
- Status, integrity and health monitoring
- Environmental RTCA/DO-160G
- Software RTCA/DO-178C Level C
- Complex Hardware RTCA/DO-254 Level C
- FCC 47 CFR Part 15.247 ID 2AFFTC2XISM

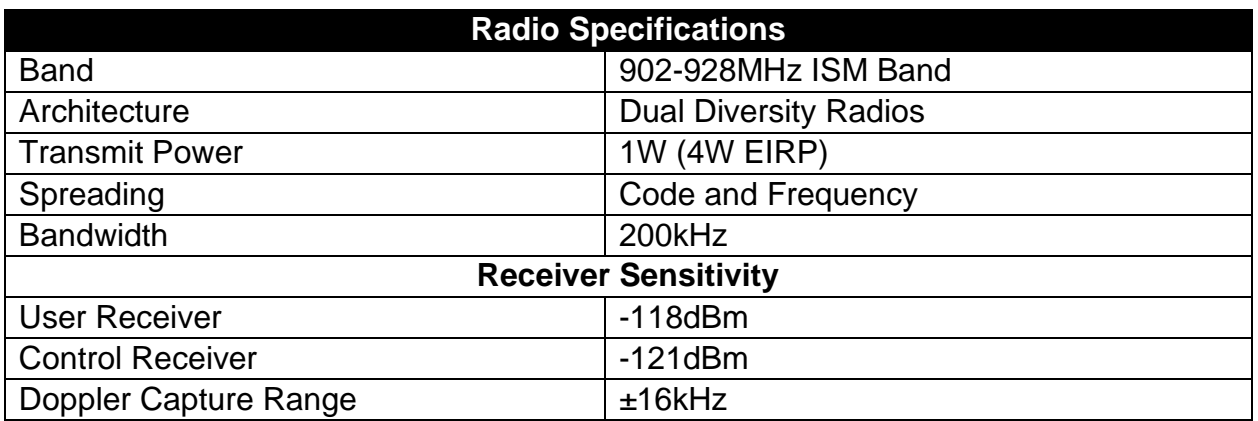

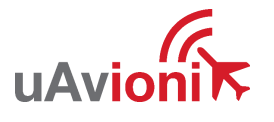

#### <span id="page-8-0"></span>**5.2 Regulatory Statements**

#### <span id="page-8-1"></span>**5.2.1 FCC Statement**

#### FCC ID: 2AFFTC2XISM

This device meets the FCC requirements for RF exposure in public or uncontrolled environments.

Changes or modifications not expressly approved by the party responsible for compliance could void the user's authority to operate the equipment

This device complies with part 15 of the FCC Rules. Operation is subject to the following two conditions: (1) This device may not cause harmful interference, and (2) this device must accept any interference received, including interference that may cause undesired operation.

#### <span id="page-8-2"></span>**5.2.2 Industry Canada Statement**

#### IC ID: 25261-C2XISM

In order to comply with FCC / ISED RF Exposure requirements, this device must be installed to provide at least 20 cm separation from the human body at all times.

Afin de se conformer aux exigences d'exposition RF FCC / ISED, cet appareil doit être installé pour fournir au moins 20 cm de séparation du corps humain en tout temps.

This device complies with Industry Canada's licence-exempt RSSs. Operation is subject to the following two conditions:

(1) This device may not cause interference; and

(2) This device must accept any interference, including interference that may cause undesired operation of the device.

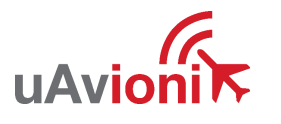

Le présent appareil est conforme aux CNR d'Industrie Canada applicables aux appareils radio exempts de licence. L'exploitation est autorisée aux deux conditions suivantes :

1) l'appareil ne doit pas produire de brouillage;

2) l'appareil doit accepter tout brouillage radioélectrique subi, même si le brouillage est susceptible d'en compromettre le fonctionnement."

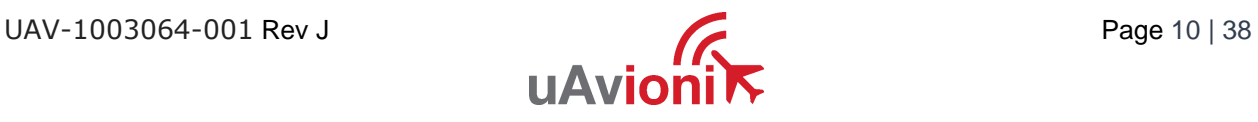

#### <span id="page-10-0"></span>**5.3 Ground Radio System (GRS) – skyStation**

- All-Weather Network-Ready microLink GRS
- TCP and UDP Power Over Ethernet (POE) connectivity.
- IP67 grade enclosure.
- Dual Dipole Antennas
- Pole Mounting Kit

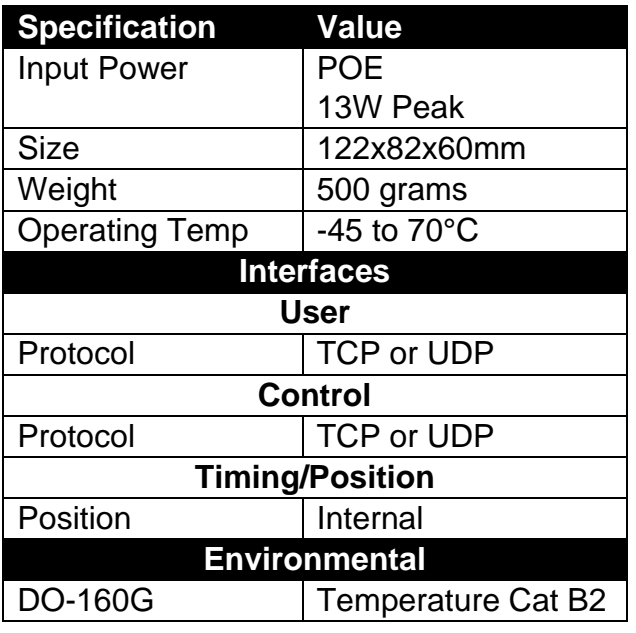

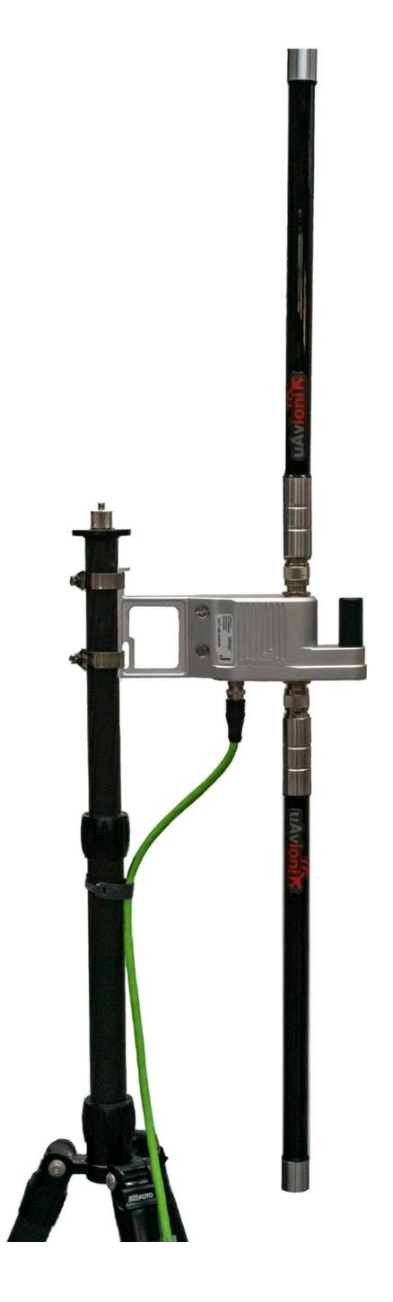

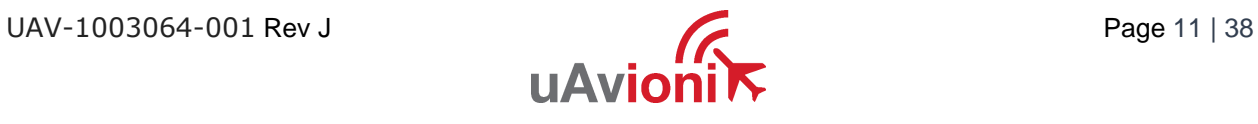

### <span id="page-11-0"></span>**5.4 Airborne Radio System (ARS)**

- Transparent serial user data interface
- Plug and play with Ardupilot PixHawk autopilot
- Dual MMCX antenna connectors
- Supports NMEA/UBX GPS Sensors such as HERE2 and microFYX

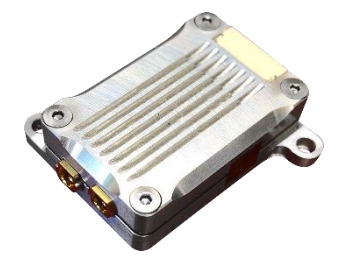

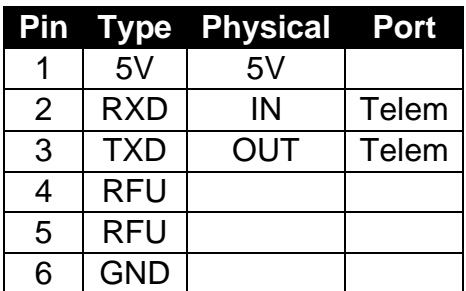

#### **USER Interface (top connector) Timing/Position, Control Interface (bottom connector)**

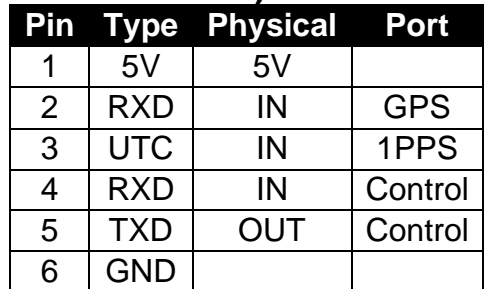

The USER interface is the data connection to the auto pilot. The Control interface is for changing settings like frequency hop tables, serial port parameters, etc.

### <span id="page-11-1"></span>**5.5 Typical System Configuration**

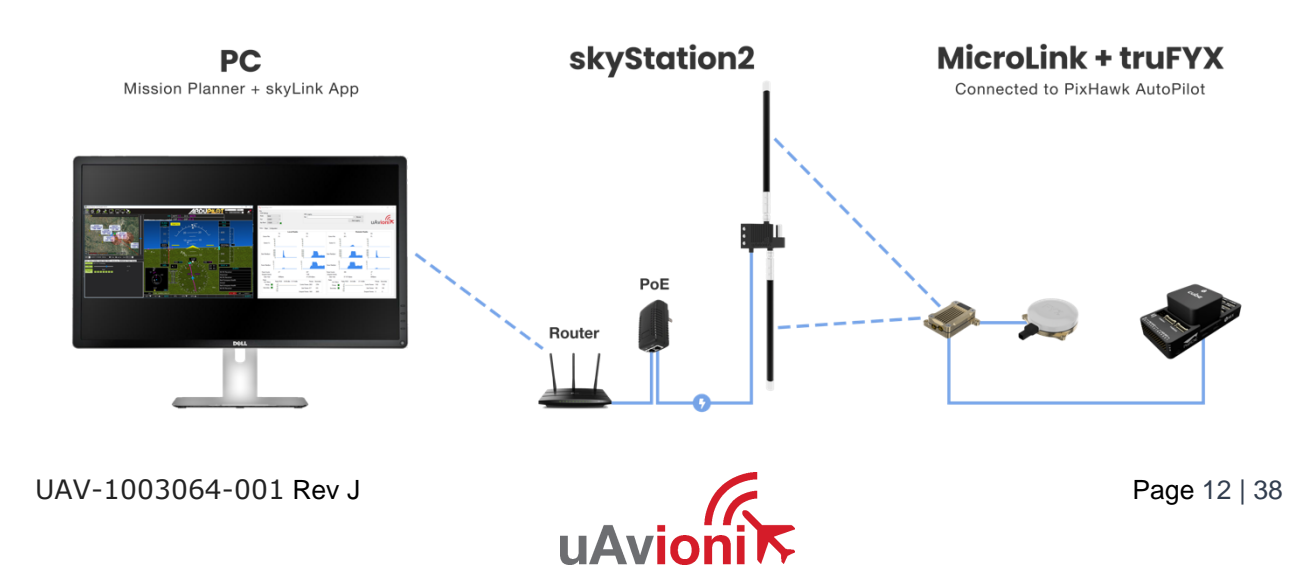

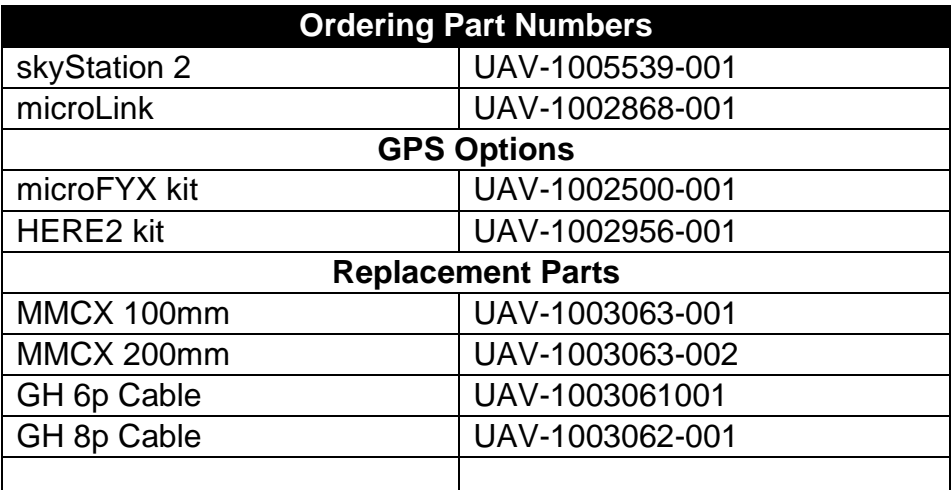

### <span id="page-12-0"></span>**5.6 Mechanical Specifications**

#### **Airborne Radio System (ARS)**

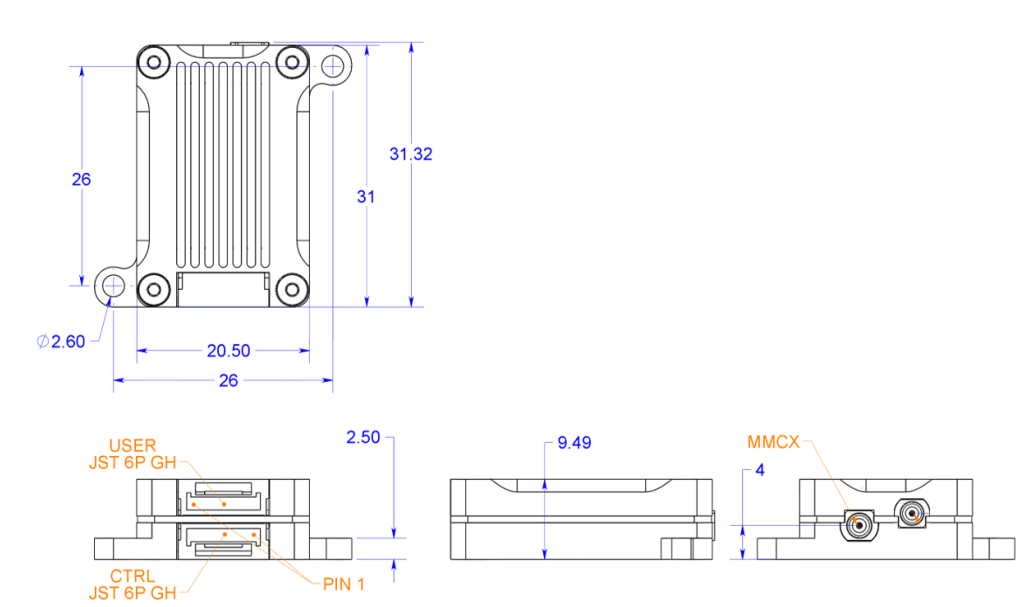

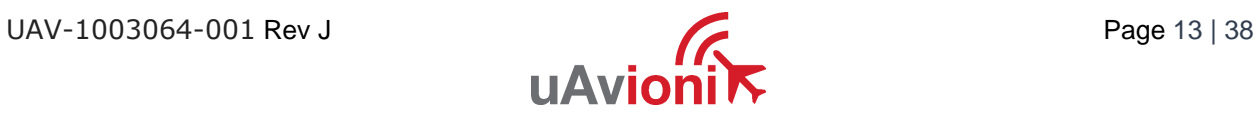

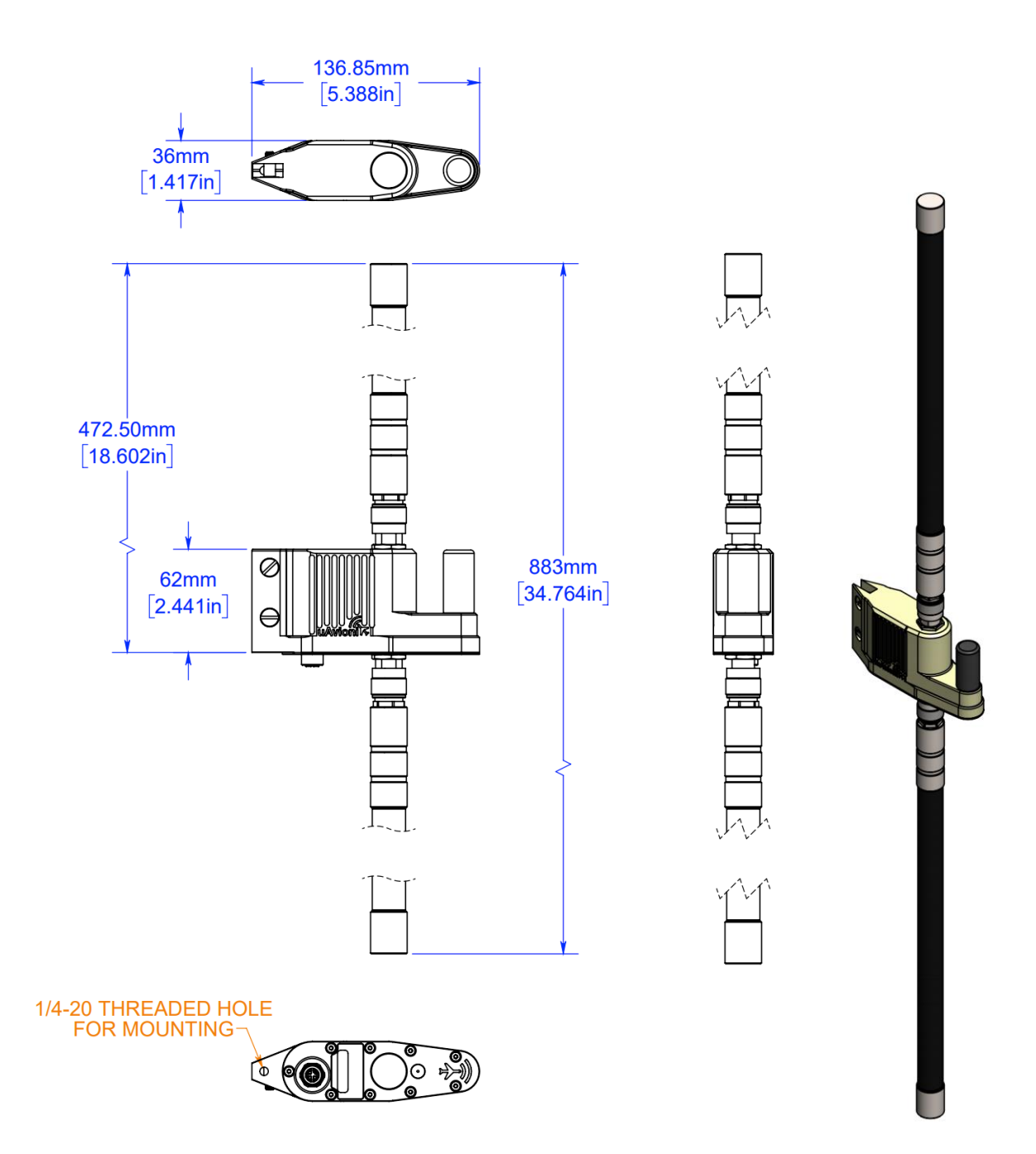

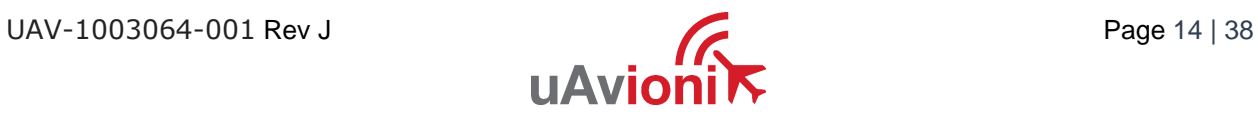

### <span id="page-14-0"></span>**6 Configuration**

### <span id="page-14-1"></span>**6.1 skyStation**

Connect skyStation to a POE switch or POE power injector.

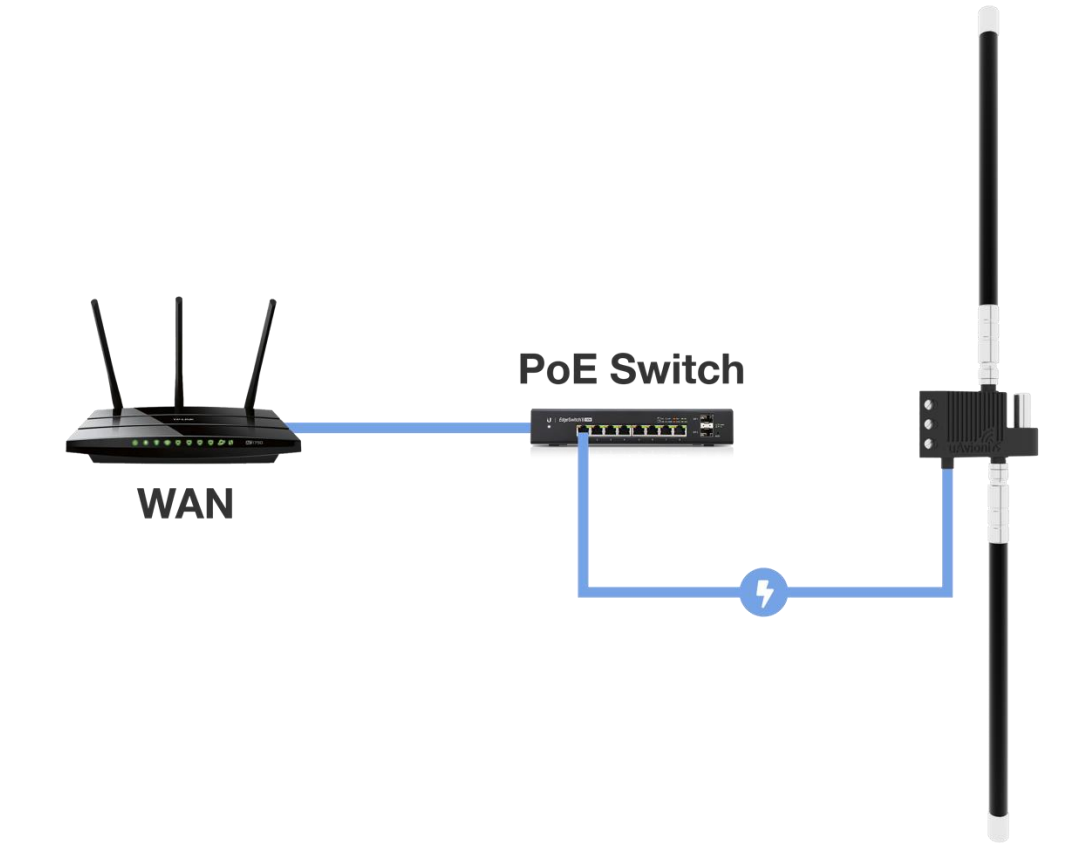

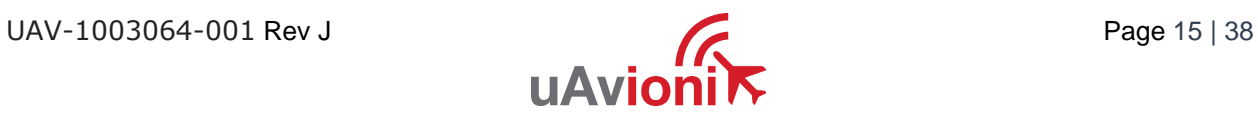

### <span id="page-15-0"></span>**6.2 Connection to the POE Network**

The skyStation connects to a network via POE using an M12 X-Coded connector.

POE Specifications:

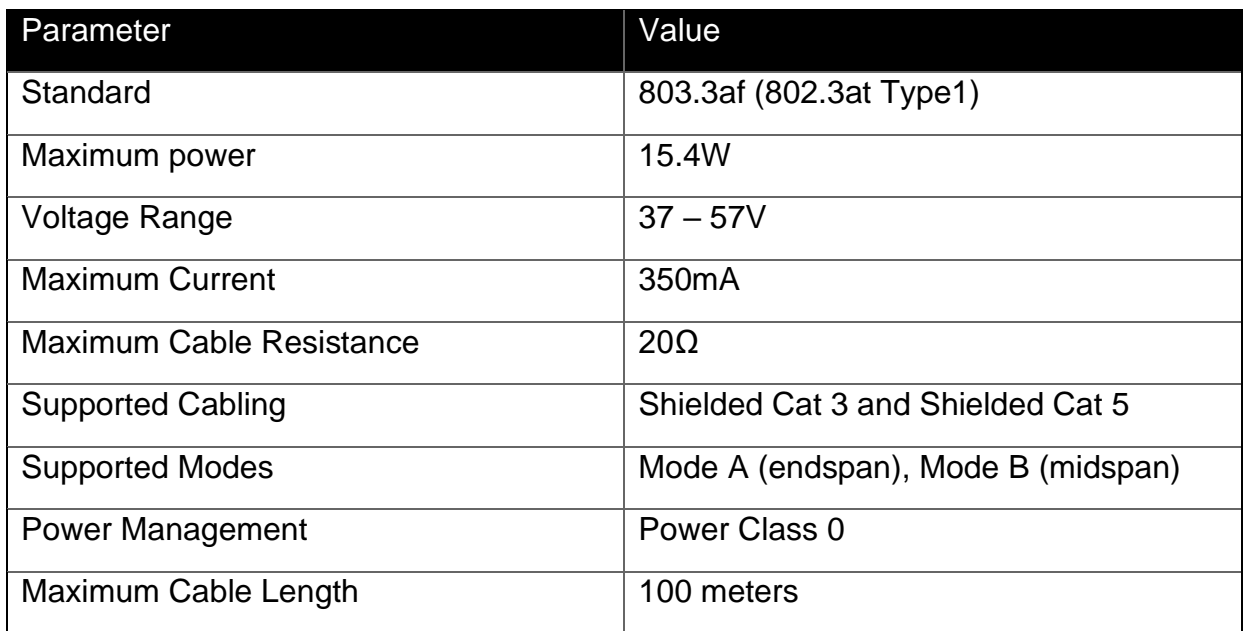

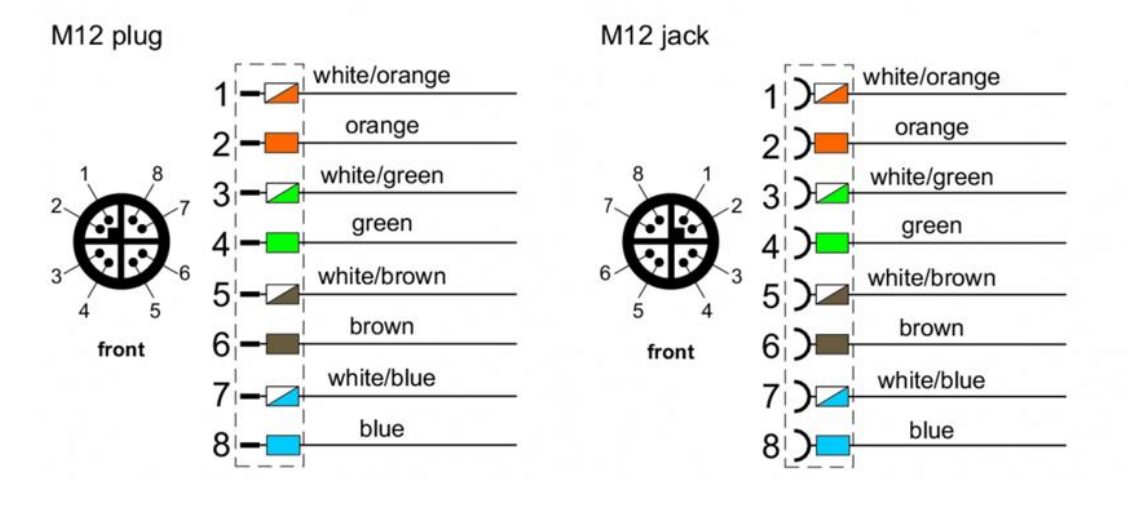

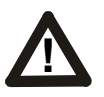

#### **Caution!**

Absolute maximum DC voltage +57 V. A higher DC voltage value will permanently damage the equipment!

UAV-1003064-001 Rev J Page 16 | 38

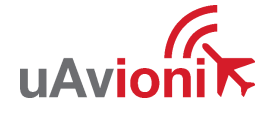

### <span id="page-16-0"></span>**6.3 skyStation Start-up and Connection**

To setup the microLink and skyStation quickly with default configuration, see the "microLink Quick Start Guide.pdf". Connect the skyStation to a POE capable network switch. At power-up an IP address will be assigned to the skyStation by the local DHCP server. By default, the skyStation will start broadcasting the User channel information on TCP port 42430 and the Control channel information on port 42431. An IP Scan can be used to find the IP address of the skyStation. MAC addresses are printed on the skyStation.

#### <span id="page-16-1"></span>**6.3.1 Run skyLinkApp.exe**

In the skyLinkApp.exe, configure the COM Settings to TCP, enter the IP address of the skyStation, and enter the default Control port 42431. When the data arrives, skyLinkApp.exe will begin graphing the radio link statistics.

**NOTE: If you are not able to connect to the skyStation it is likely your firewall is blocking the broadcast on port 42431. Please setup your firewall to allow skyLinkApp.exe broadcast access to port 42431.**

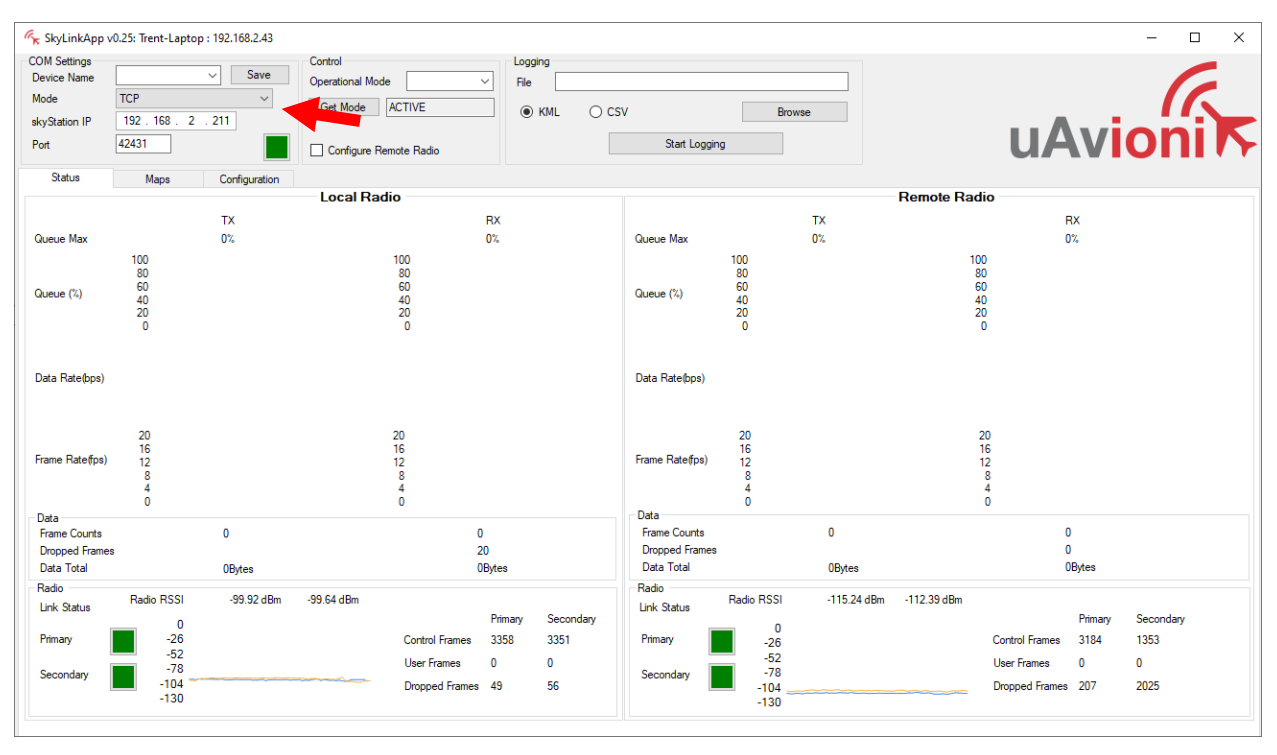

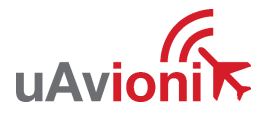

#### <span id="page-17-0"></span>**6.3.2 Connecting to Mission Planner**

Download and install Mission Planner from:

<http://firmware.ardupilot.org/Tools/MissionPlanner/>

<http://ardupilot.org/planner/docs/mission-planner-installation.html>

Verify that the flight controller and skyStation are powered and running and that skyLinkApp.exe is receiving data. Run Mission Planner and select the communications drop down menu.

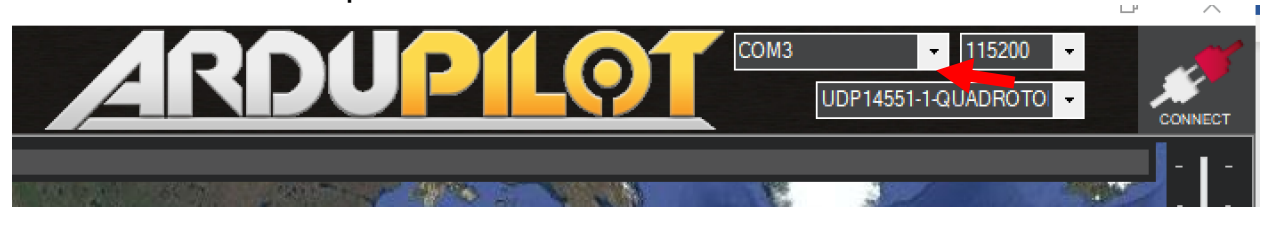

Select TCP as the communication mode and hit the Connect button on the upper right-hand corner.

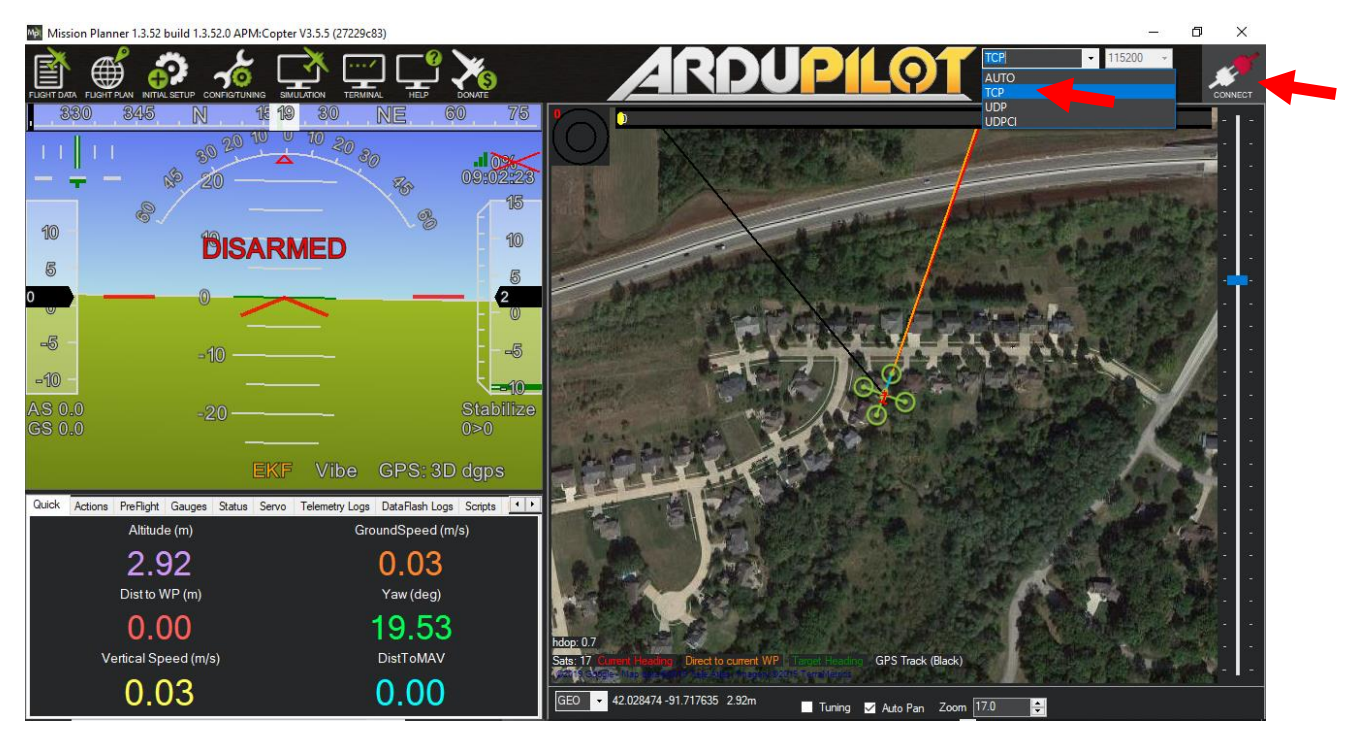

Enter the skyStation IP address as found earlier in skyLinkApp.exe and click OK.

UAV-1003064-001 Rev J Page 18 | 38

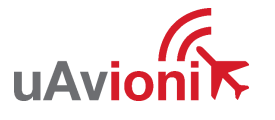

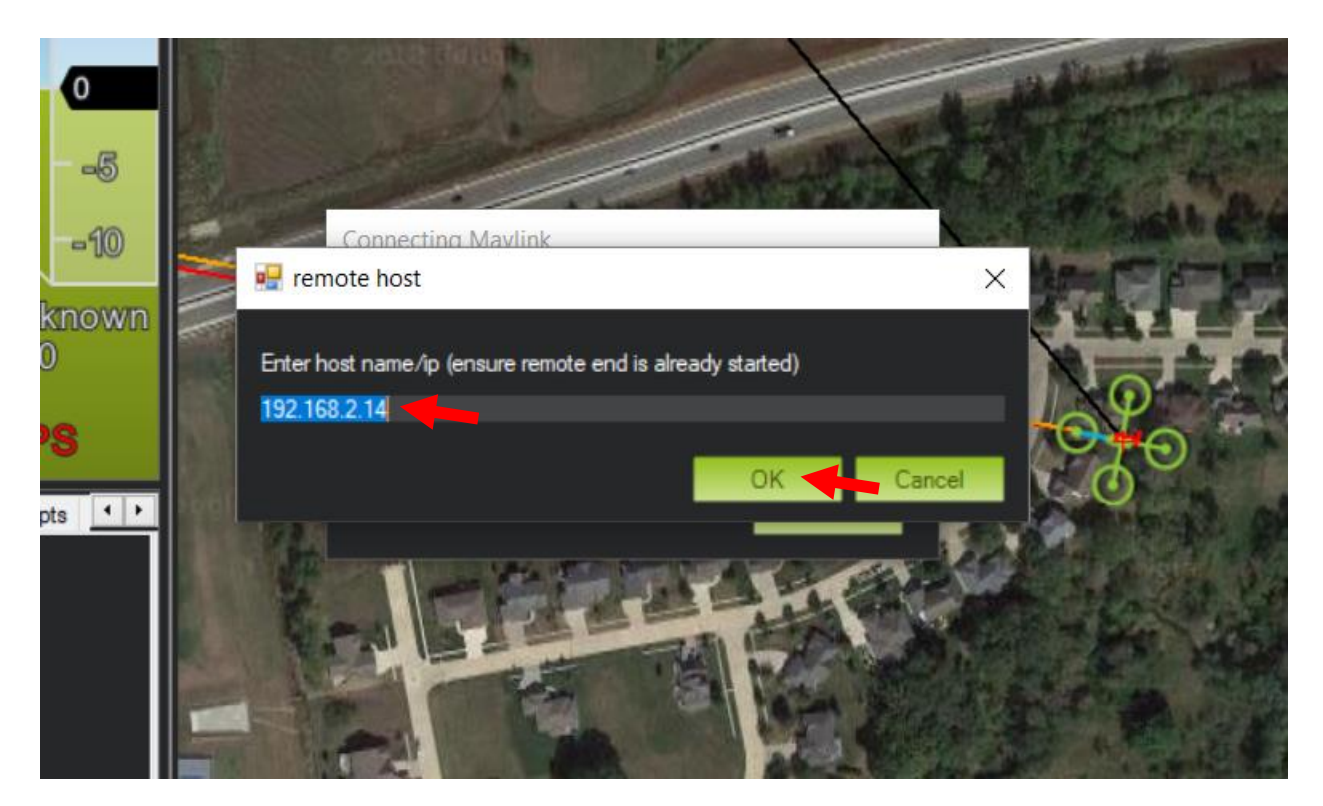

Enter port 42430 which is the skyStation default TCP port for Mission Planner and click OK.

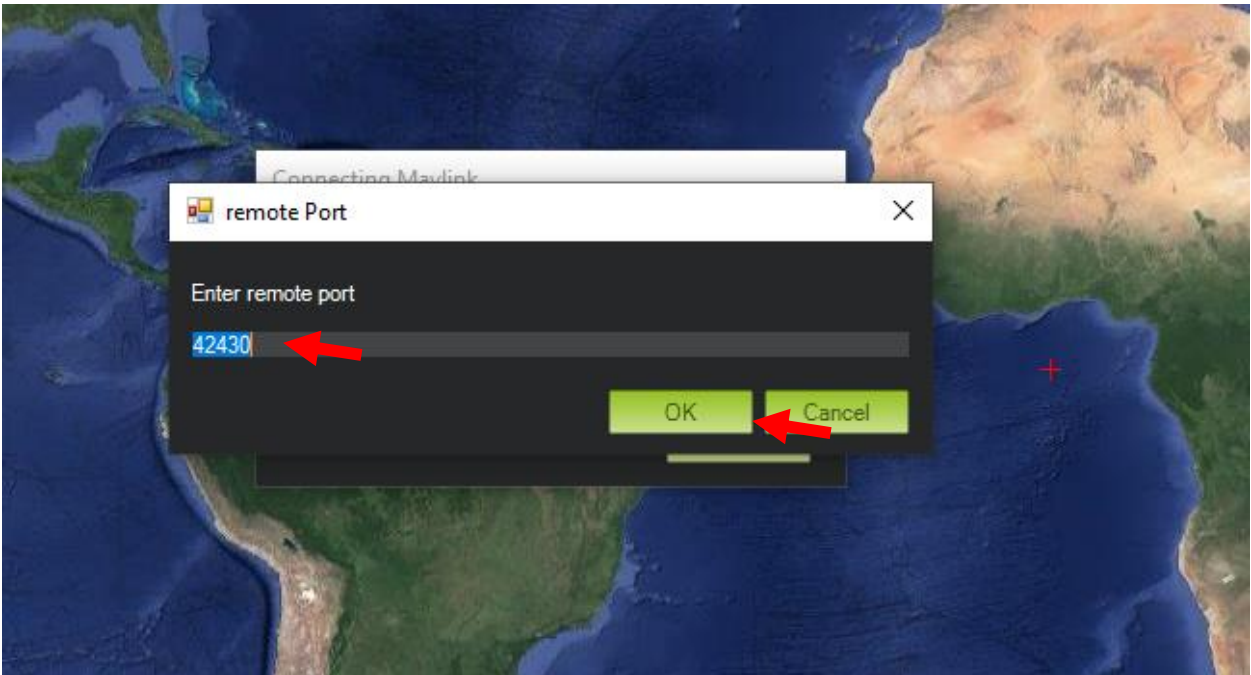

The TCP connection will now take off and you will see the system retrieving parameters as follows for the flight controller.

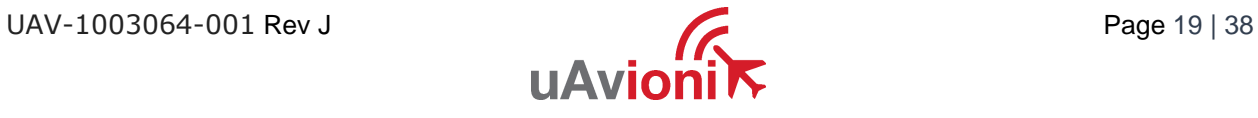

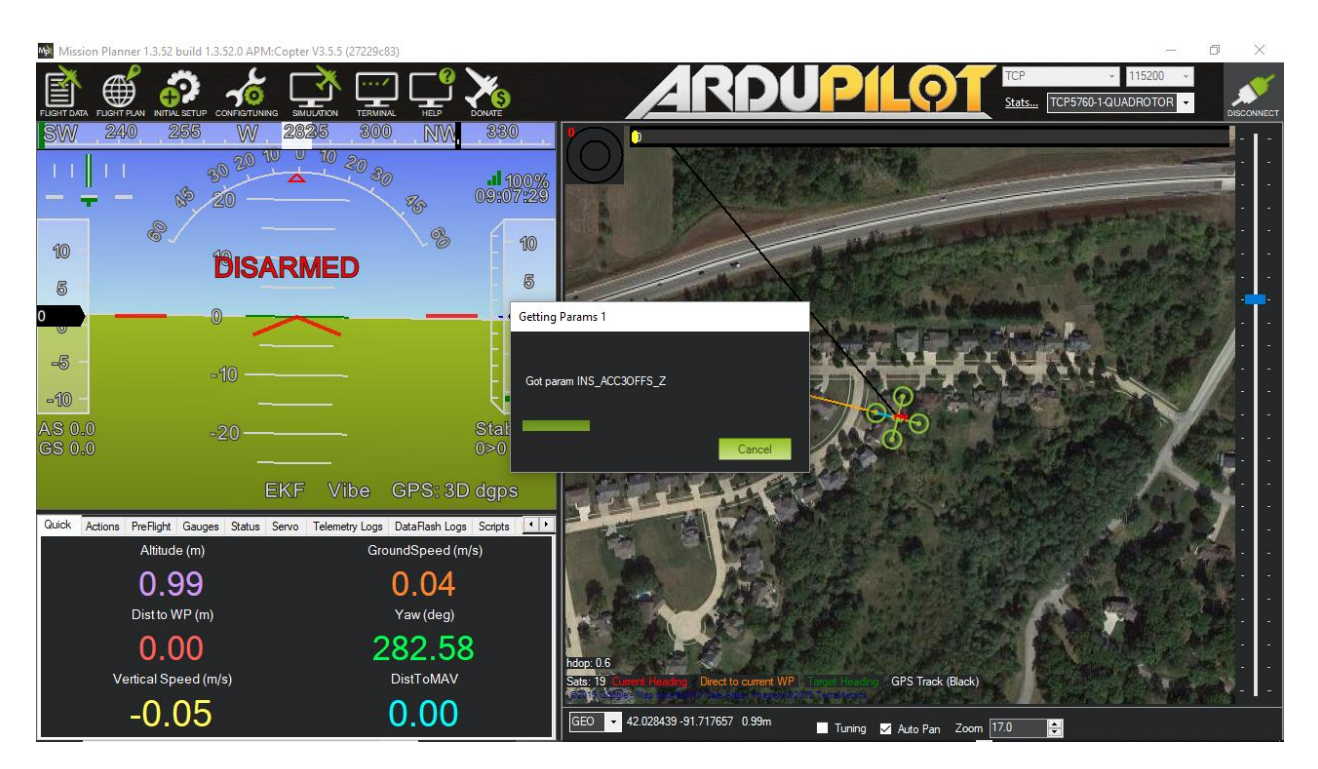

The skyStation is now in place and ready to host missions.

#### <span id="page-19-0"></span>**6.3.3 skyLinkApp.exe**

skyLinkApp.exe is the uAvionix Control channel monitoring application used for showing Status, Maps, and Configuration information. It can be connected to the skyStation in TCP mode and the ports are configurable for network flexibility. The port selection must match the skyStation Configuration page setup and the IP address is always the IP address of the skyStation.

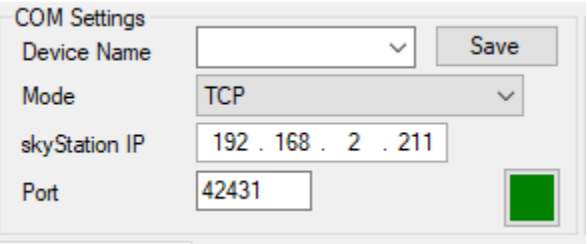

The Device Name field allows the user to enter a name for a set of connection parameters and save them for easy switching between radio connections. Just type in a name and press Save.

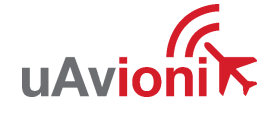

There is also a KML logging feature for importation into mapping software Logging may also be captured in comma separated value (CSV) format.

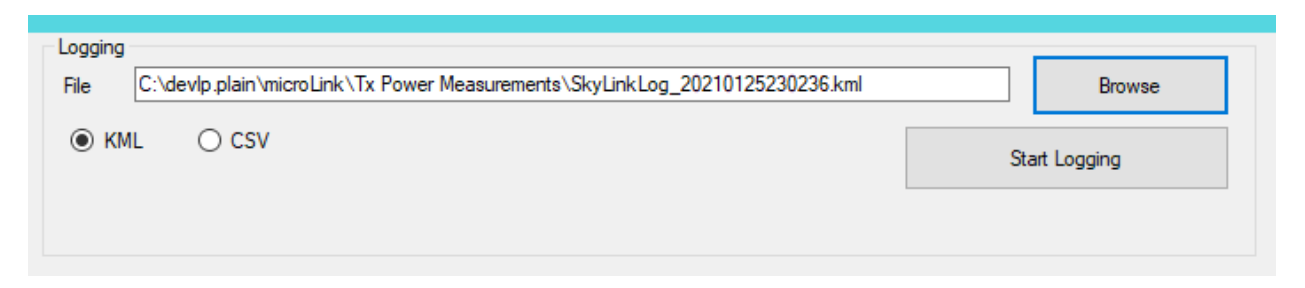

#### <span id="page-20-0"></span>**6.3.4 Status Tab**

The status data is shown for both the local and the remote radios. It contains both transmit and receive information for the local and remote radios. This information includes memory queue depth information, transmit and receive data rates, frame rates, dropped frames and data totals. It also shows the RSSI's on the primary and secondary radios for both the local and remote radios giving the user comprehensive information on the state of the system.

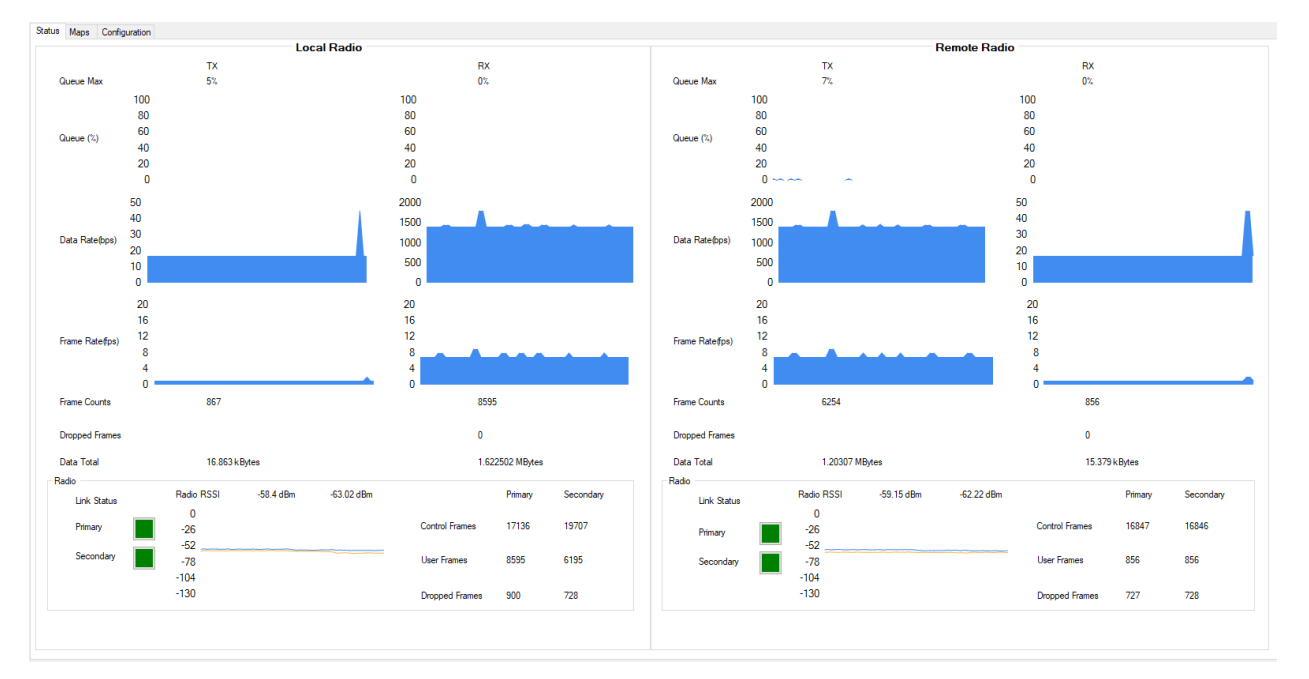

Radio throughput and statistics detail shown below.

UAV-1003064-001 Rev J Page 21 | 38

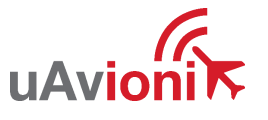

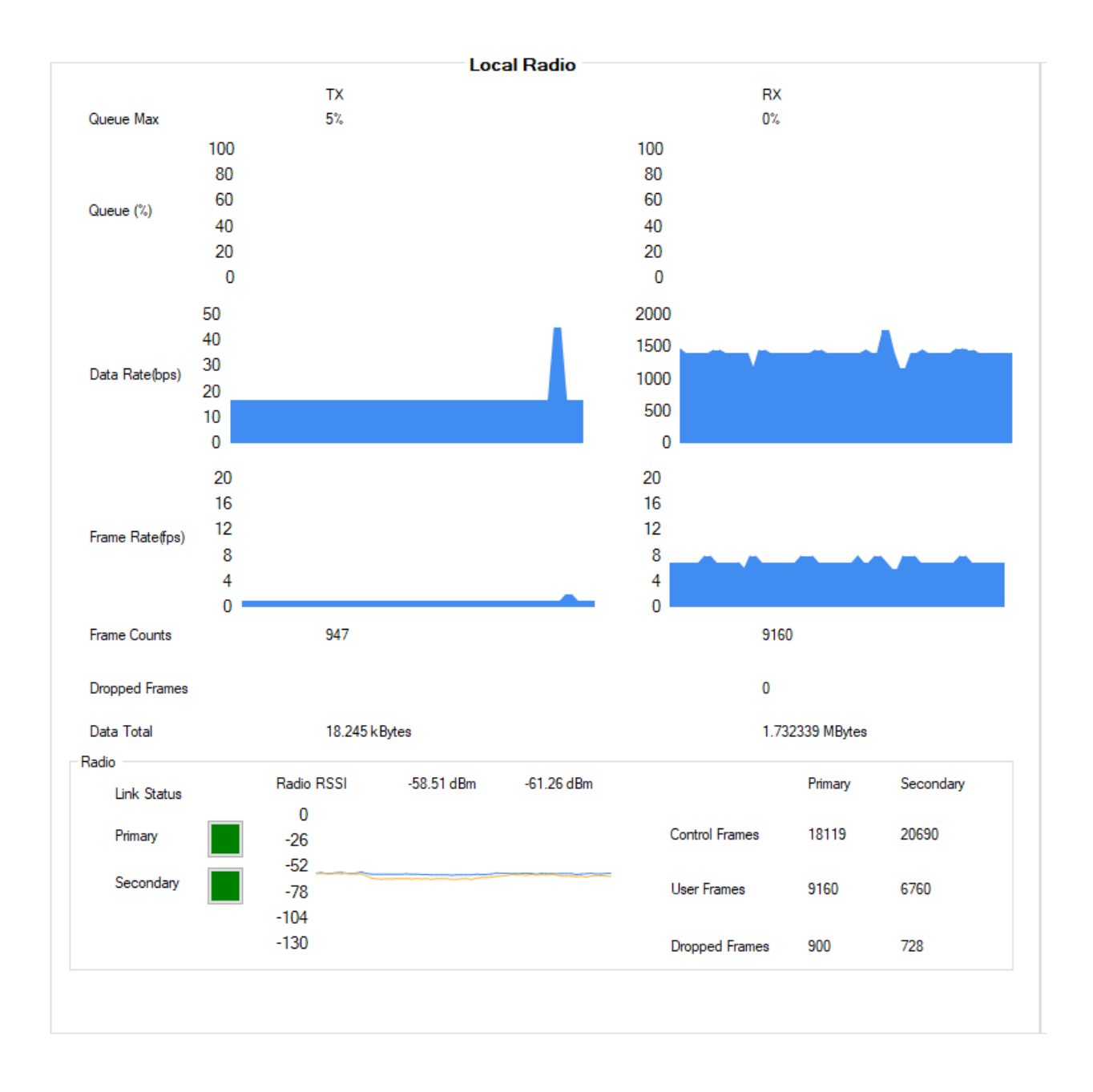

RSSI detail shown below.

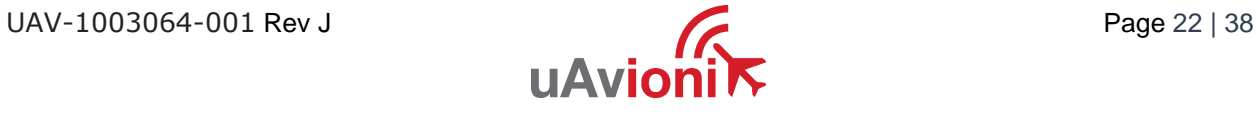

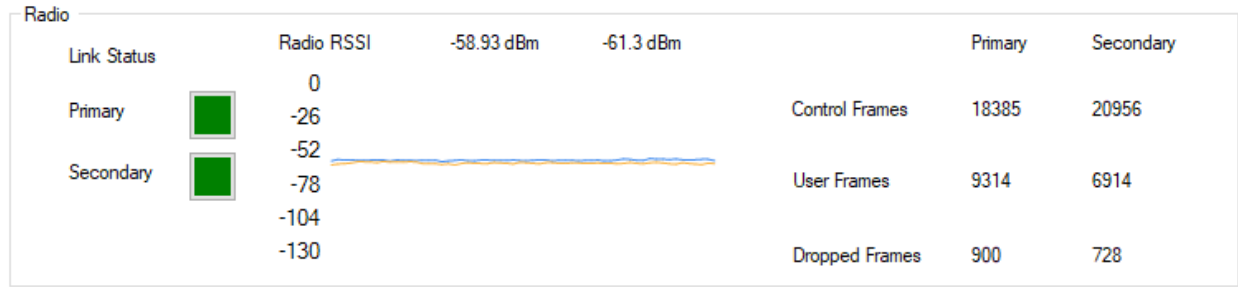

#### <span id="page-22-0"></span>**6.3.5 Maps Tab**

skyLinkApp.exe has a mapping tab for mapping the local radio skyStation radio as well as the remote aircraft radio. It includes latitude, longitude, altitude, GPS fix type, Slant Range and SV count.

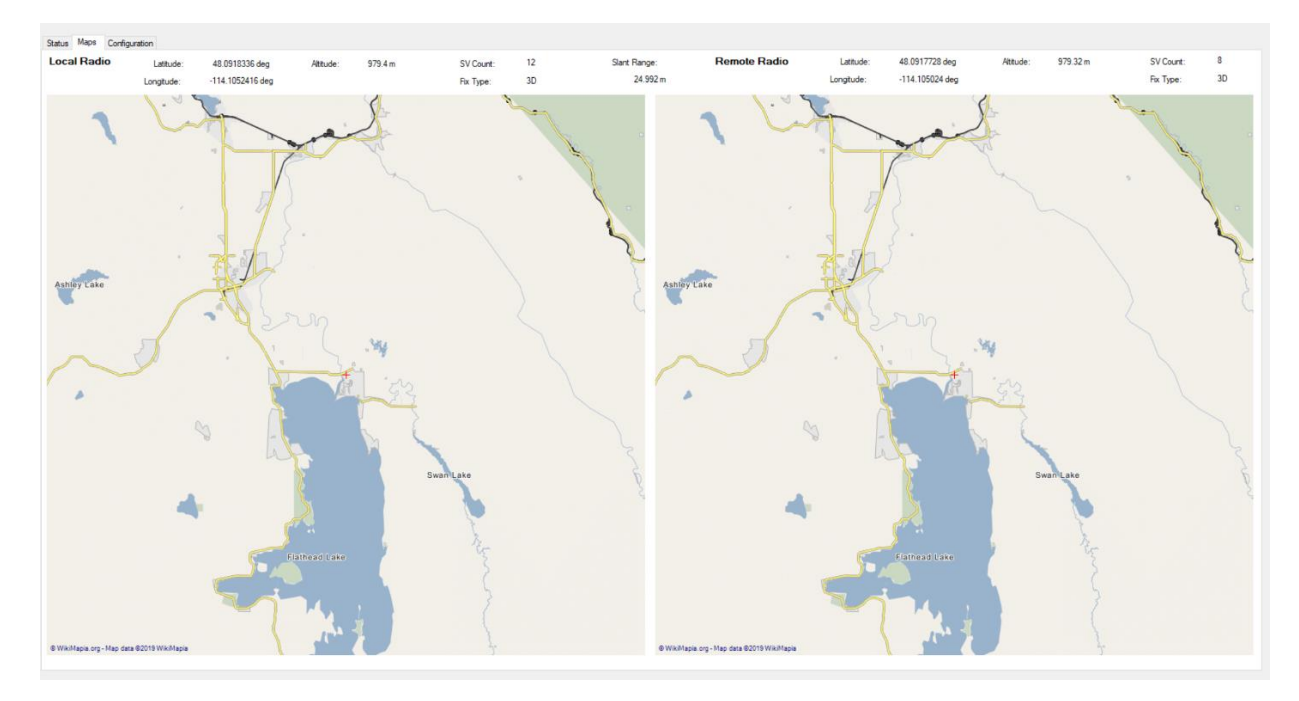

#### <span id="page-22-1"></span>**6.3.6 Configuration Tab**

skyLinkApp.exe also contains a Configuration tab. This tab is used for device settings and setup as well as system selecting the hop table scheme for the system. Hop tables can be read from and written to a file in JSON format. Configuration parameters can be read from and written to a file in JSON format.

The Configuration tab also contains a device identification field. The "Get Device Identification" button will display the Firmware version, CRC, Hardware ID and Serial Number of the directly connected device as well as the remotely connected device, if present.

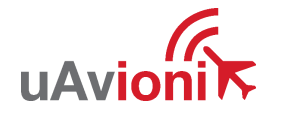

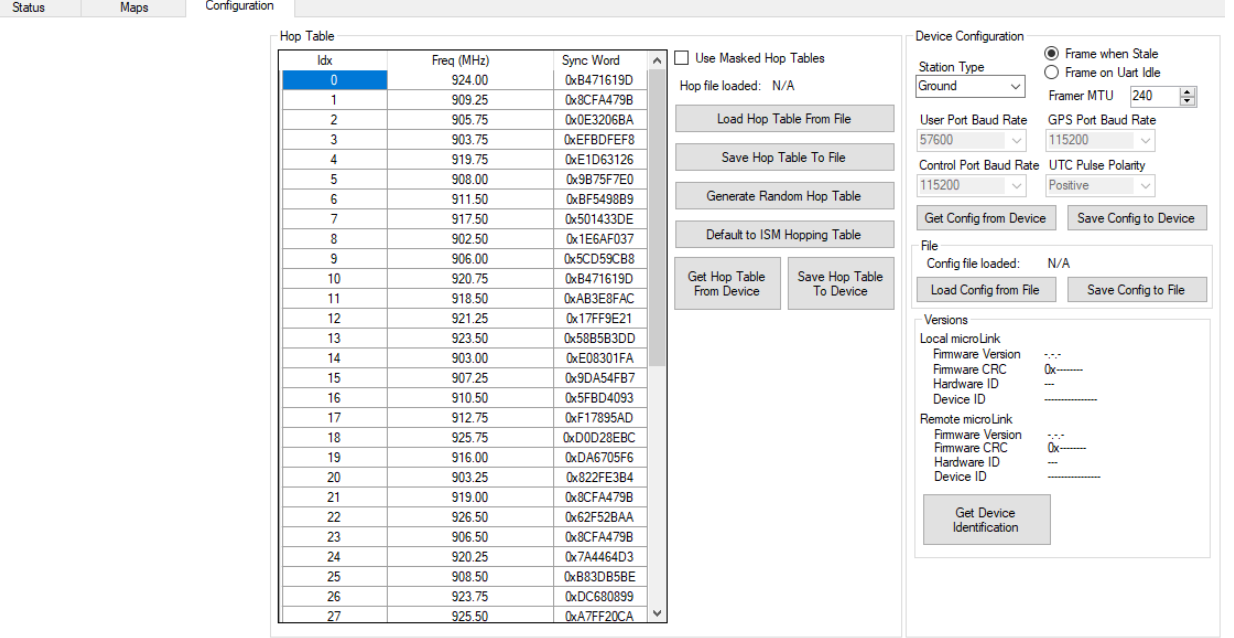

#### **6.3.6.1 Airborne Radio System (ARS) Configuration**

Connect the microLink radio to your PC using the USB to serial adapter board marked CNTL. The CNTL board connects to the radio's bottom connector. Note that a GPS signal is not required to perform configuration operations on the radio.

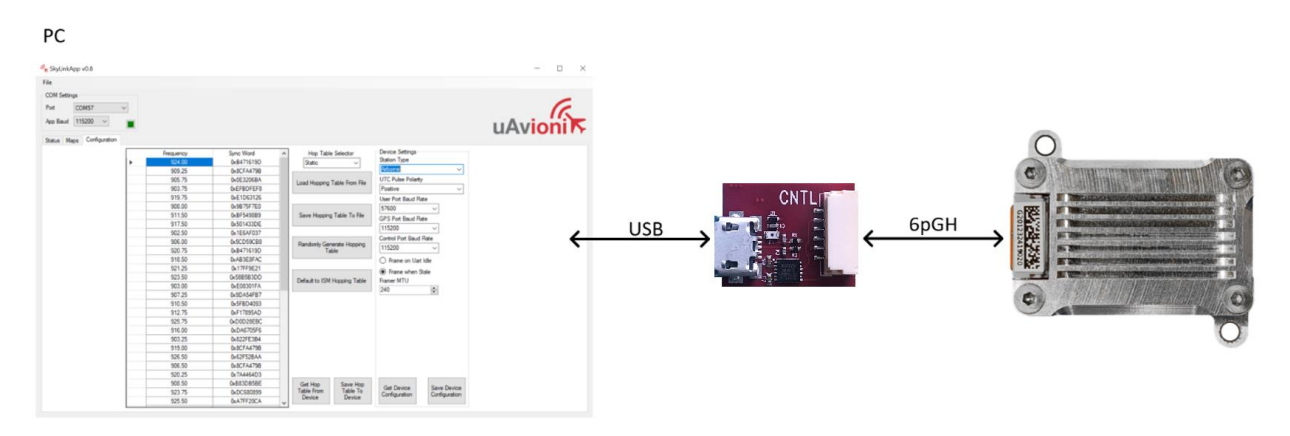

Select COM Port and set the App Baud to 115200.

UAV-1003064-001 Rev J Page 24 | 38

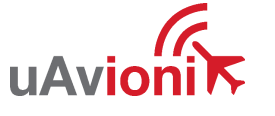

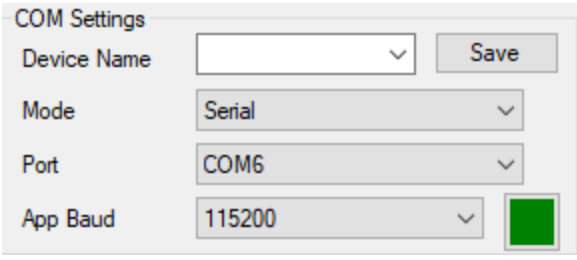

On the Configuration Tab:

- Default to ISM Hopping Table
- Save Hop Table to Device
	- o Station Type: Airborne (Do not modify)
	- o UTC Pulse Polarity: Positive (Do not modify)
	- o User Port Baud Rate: 57600
	- o GPS Port Baud Rate: 115200 (Do not modify)
	- o Control Port Baud Rate: 115200
	- o Check Frame When Stale
	- o Framer MTU: 240
- Save Device Configuration

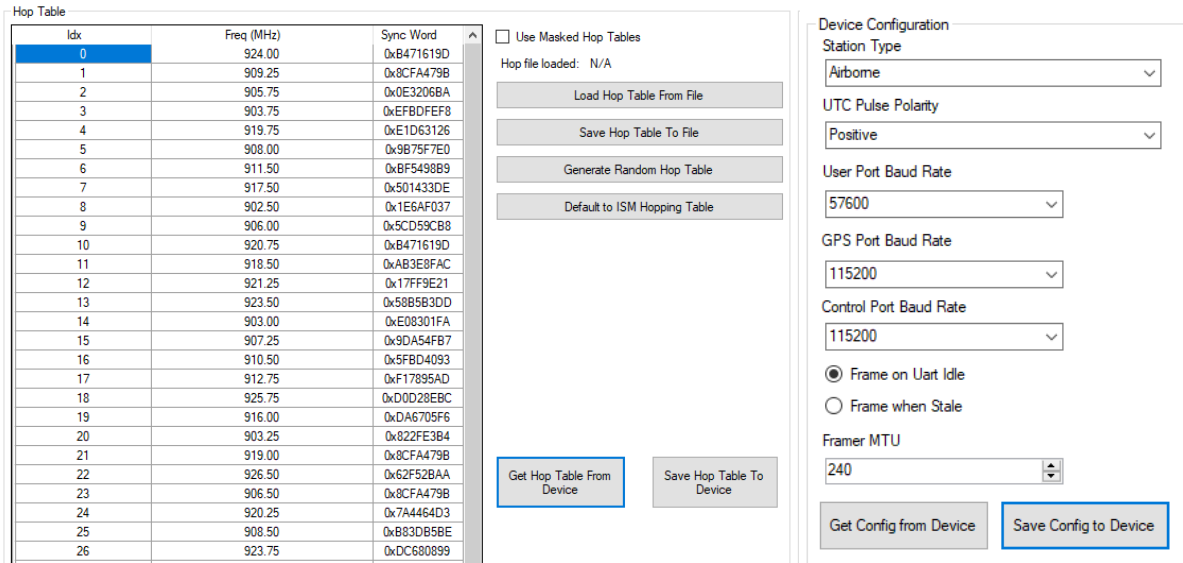

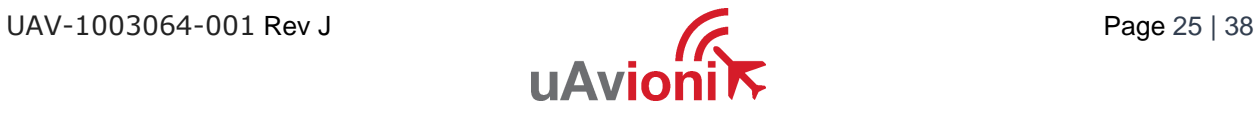

#### **6.3.6.2 Ground Radio System (GRS) Configuration**

Connect as shown below then run the skyLinkApp.

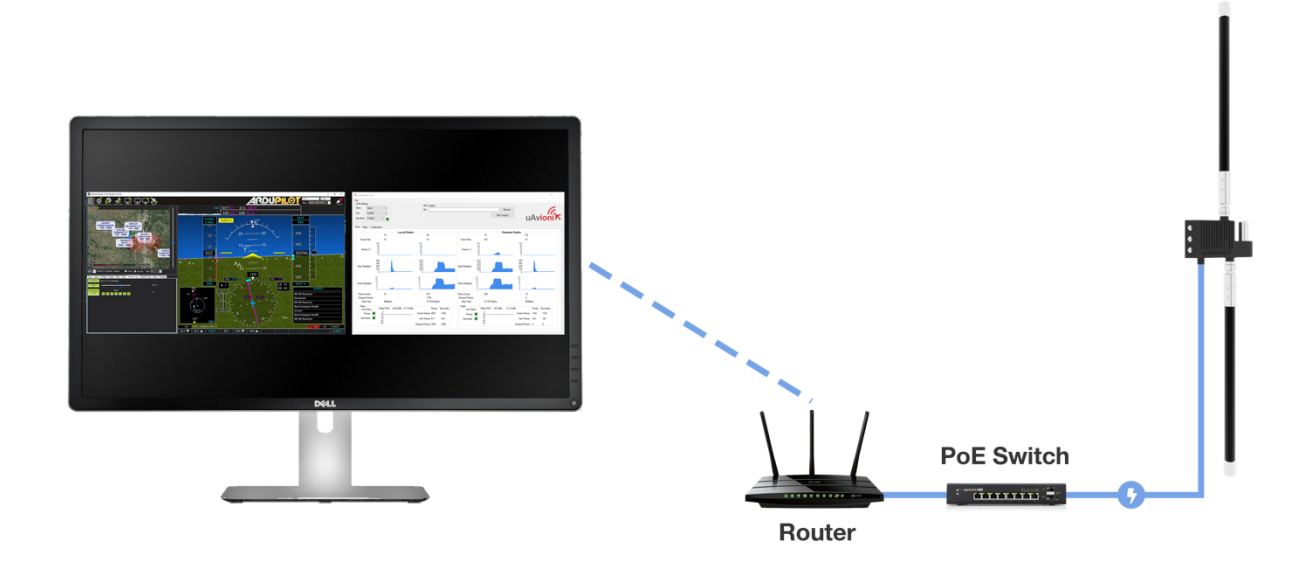

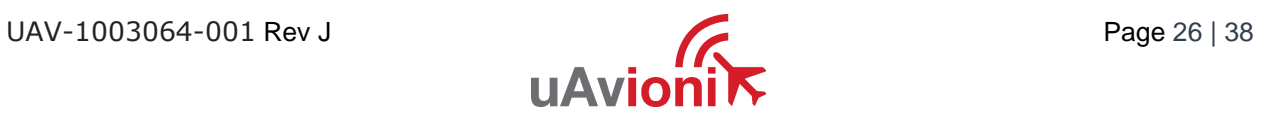

#### Select Port and set UDP / TCP as configured.

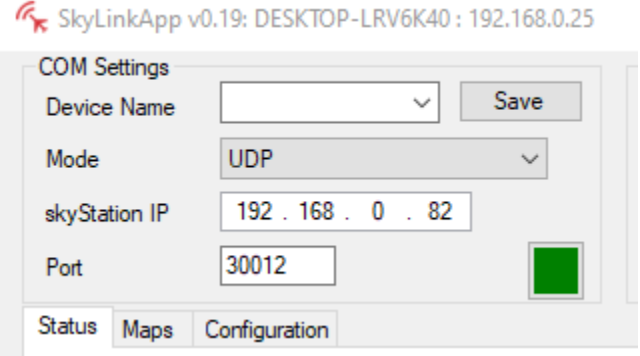

On the Configuration Tab:

- Default to ISM Hopping Table
- Save Hop Table to Device
	- o Station Type: Ground (Do not modify)
	- o UTC Pulse Polarity: Positive (Do not modify)
	- o User Port Baud Rate: 57600
	- o GPS Port Baud Rate: 115200 (Read only)
	- o Control Port Baud Rate: 115200 (Read only)
	- o Check Frame When Stale
	- o Framer MTU: 240
- Save Device Configuration

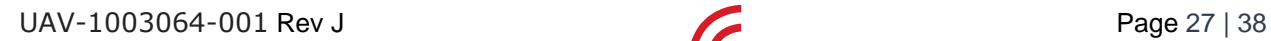

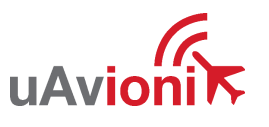

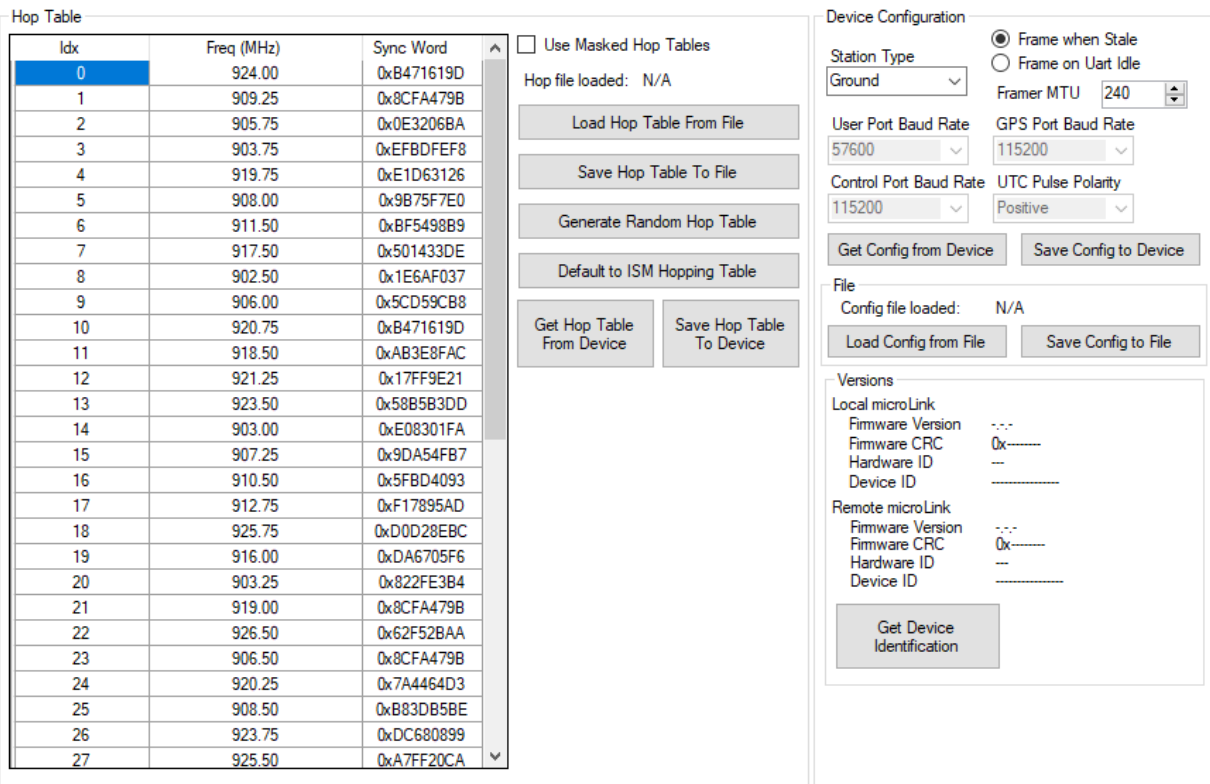

#### **6.3.6.3 Hop Masking**

The radio can be configured to not transmit and/or not receive on a given hop. To enable the controls for this feature, check the "Use Masked Hop Tables" checkbox on the configuration tab.

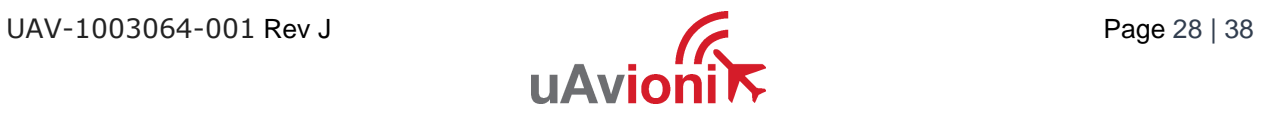

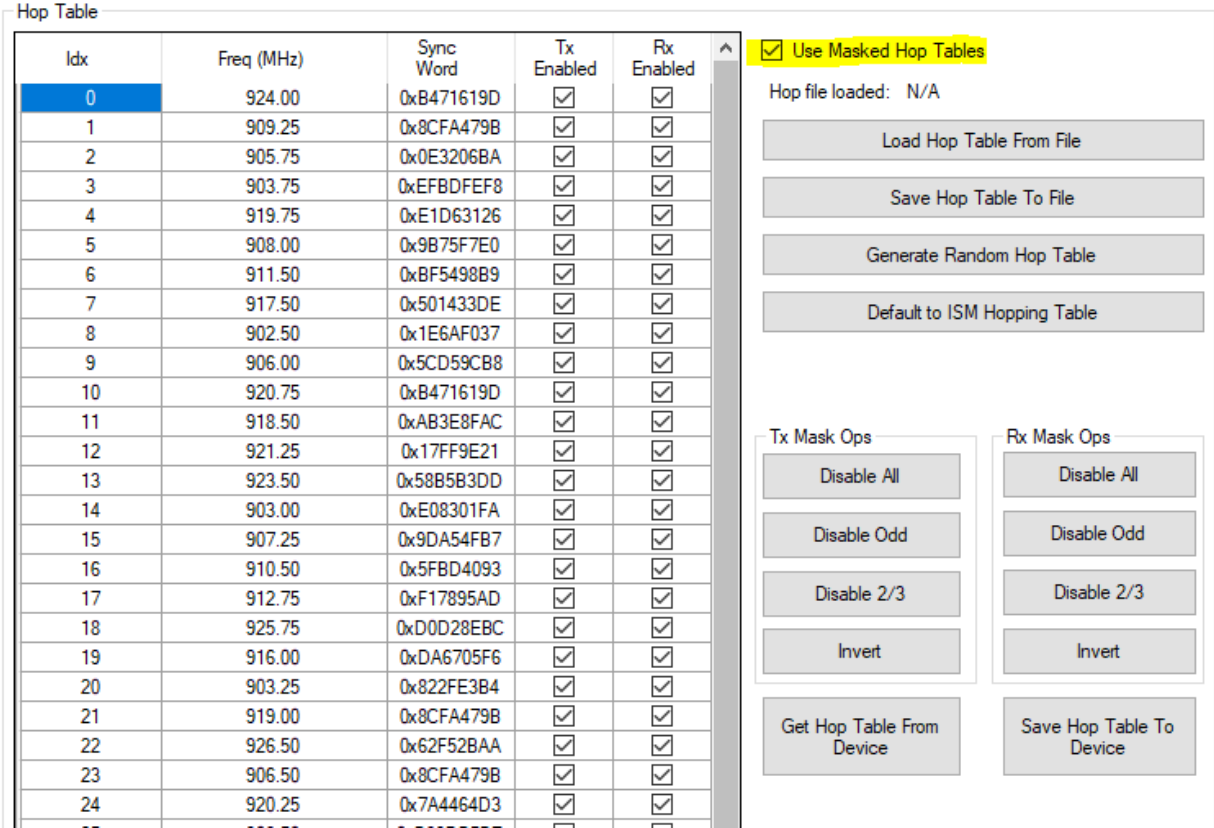

Two new columns, Tx Enabled and Rx Enabled will appear and 8 new buttons for mask manipulation will appear.

To select which hops to enable or disable, simply check or uncheck the check box in the Hop Table. The buttons provide useful shortcuts to speed up the manipulation of all 50 hops. Once the selection is final, press "Save Hop Table to Device to save it in non-volatile memory on the device. To save a hop table that will be applied to multiple devices, press "Save Hop Table to File". To recall a saved hop table, press "Load Hop Table From File". Note that pressing "Save Hop Table To Device" is required to push a loaded hop table to the device.

#### **6.3.6.4 Standby and Active**

To place the radio into a non-transmitting state, use the "Operational Mode" input box in the Control section at the top of skyLinkApp to select 'STANDBY'. This causes the radio to stop all transmissions indefinitely. To return to normal operation, choose 'ACTIVE'. By default, the input box is empty and when skyLinkApp launches it leaves the current

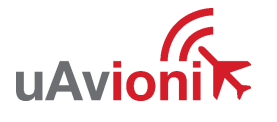

ACTIVE/STANDBY state untouched. Note that the Hop Table masking will return to its saved configuration when returning to ACTIVE from STANDBY.

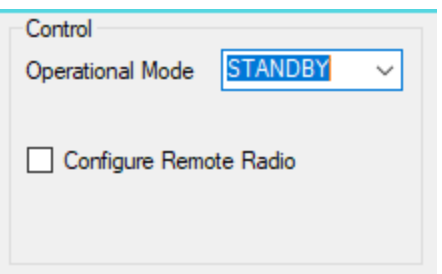

#### **6.3.6.5 Remote Configuration**

Over the air or Remote Configuration is possible. This may be useful when the airborne radio is installed on an aircraft and it is difficult to remove it for configuration. To use the Remote Configuration feature first establish an RF link between the air and ground radios. In the COM Settings box, select a connection to the skyStation. With the skyStation connection established, check the "Configure Remote Radio" box in the Control section. Parameters that can be configured remotely will be highlighted in a skyblue color. Note that the operational mode of the remote radio can be changed as well. Also note that some configuration changes will cause the RF link to be lost so it is not recommended to use this feature during flight.

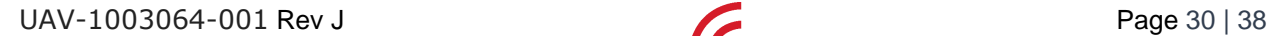

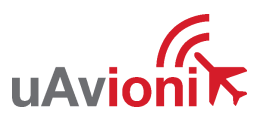

### <span id="page-30-0"></span>**6.4 skyStation Configuration and Health Webpage**

The skyStation IP address can be determined by accessing the local DHCP server and reviewing the connected devices or by using industry accepted network scanning tools. Directions for each DHCP server, router, or network scanning tool differ. Refer to the instruction manual for these devices or tools to help determine the IP address assigned to the skyStation. The MAC address for each skyStation can be found on the device housing.

The following pages can be viewed in your web browser.

Note 192.168.0.82 is an example IP address of the skyStation. You must replace this address with the skyStation IP address as assigned on your network.

• skyStation base URL:

#### [http://192.168.0.82/](http://nnn.nnn.nnn.nnn/)

Displays Health statistics, position and version information. Use to program the target UDP address and Port number.

• skyStation status URL:

#### [http://192.168.0.82/api/v1/stats](http://nnn.nnn.nnn.nnn/api/v1/stats)

Displays the status json sentence.

• skyStation update URL:

[http://192.168.0.82/u](http://nnn.nnn.nnn.nnn/)pdate

Interface to update skyStation firmware.

The base URL displays configuration items as well as dynamic skyStation health statistics. The defaults for the User and Control channel connections are shown. All parameters can also be modified to fit your network needs.

#### $\cup$  $\cup$  $\begin{bmatrix} 1 & 1 & 1 \\ 0 & 1 & 1 \\ 0 & 1 & 1 \end{bmatrix}$  $\sqrt{1/\sqrt{1}}$  $\sqrt{2}$

### **Firmware Information**

SkyStation Version: 0.0.5 Update

### **Settings**

#### **Datamux Information**

IP Address:  $(0.0.0.0$  for listen)  $\boxed{0.0.0.0}$ 

Port:

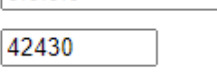

Network Configuration

Save

### **Status Information**

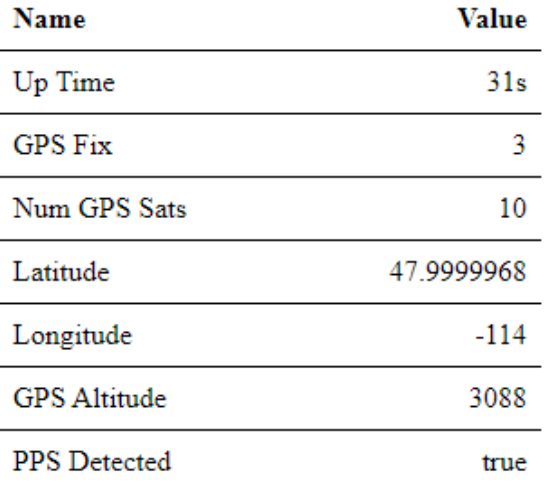

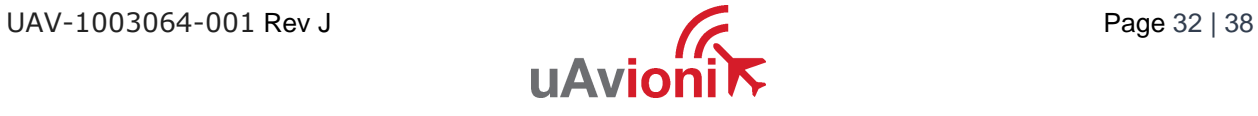

#### <span id="page-32-0"></span>**6.4.1 Configuration Items**

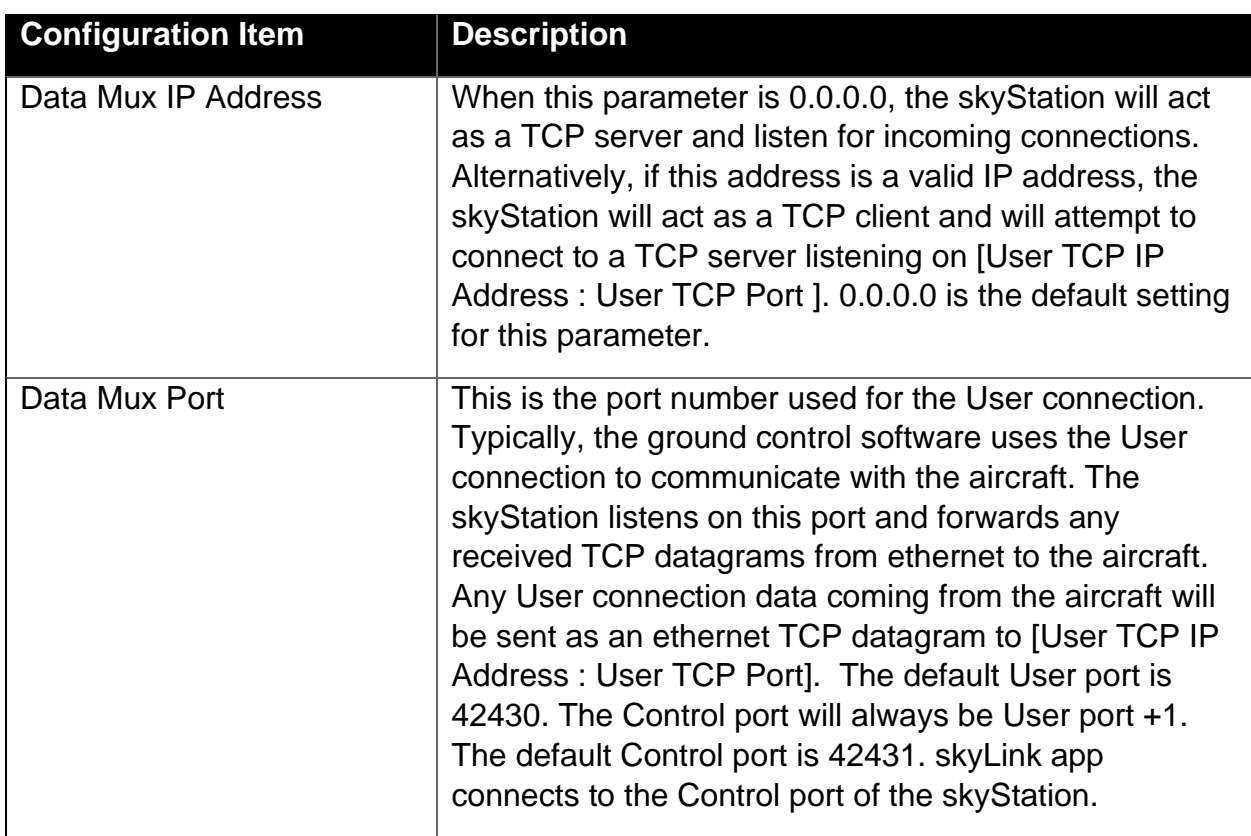

Save

When you modify any configuration item,

press the Save button to store the changes. These fields are non-volatile and persist through power cycles.

Example User port and Control port values are shown below. The Control port number will automatically set to be +1 of the configured User port number.

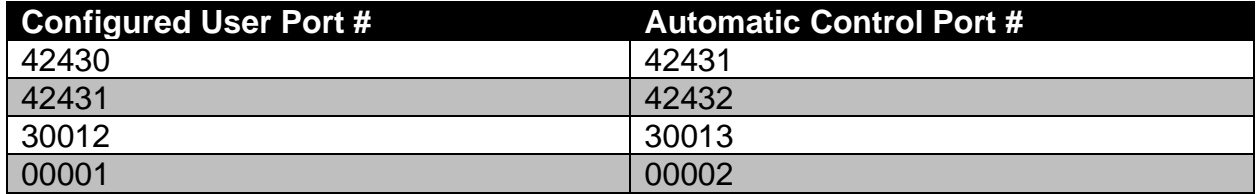

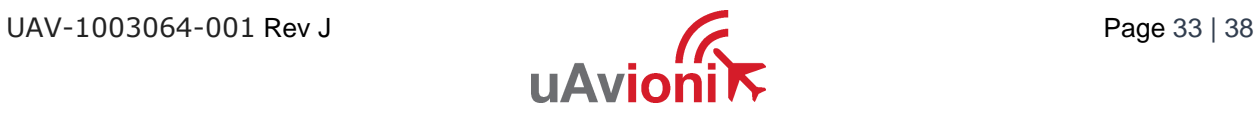

#### <span id="page-33-0"></span>**6.4.2 Status**

The Status Information section shows real time statistics updated once every 2 seconds. It will show skyStation Up Time, GPS and PPS metrics.

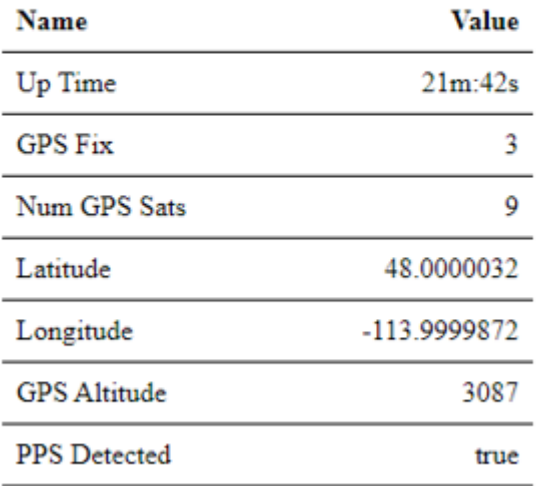

### **Status Information**

### <span id="page-33-1"></span>**6.5 Updating Devices**

The following sections outline the steps to update the firmware on the microLink radios and the skyStation. There are two updating procedures, one for the skyStation firmware and one for the airborne radio. You will need to download the PingBootFlasher.exe to update the airborne radio. Updating the skyStation is done via web interface.

#### <span id="page-33-2"></span>**6.5.1 Updating skyStation**

Download and save the "UAV" skyStation firmware image (e.g., UAV-1004343-001-SkyStation-0\_1\_4-513f8ff.uav) onto a Mac or PC. Use the Chrome web browser. Other web browsers may have compatibility problems.

Connect the skyStation to the network via POE.

If not known, use a network scanning software to find the IP address of the skyStation. The MAC address will be labelled on the bottom of the skyStation.

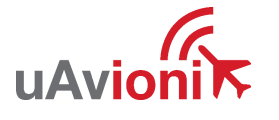

When the IP address is known, open a web browser and in the URL search bar enter the IP address. Click the Update link next to the version number.

 $\leftarrow$   $\rightarrow$  C | A Not secure | 192.168.2.219

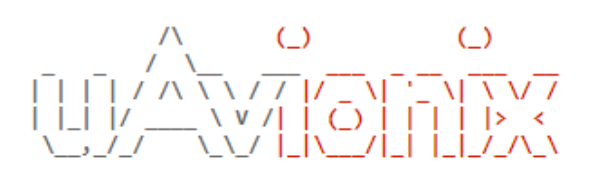

## **Firmware Information**

SkyStation Version: 0.0.5 Update

Choose the appropriate file to upload and click Start Update.

 $\leftarrow$   $\rightarrow$  C **A** Not secure | 192.168.2.219/update  $\begin{array}{c}\nN & Q & Q \\
\sqrt{N} & \sqrt{N} \\
\sqrt{N} & \sqrt{N} \\
\sqrt{N} & \sqrt{N} \\
\sqrt{N} & \sqrt{N} \\
\sqrt{N} & \sqrt{N}\n\end{array}$ 

### **Firmware Update**

Choose File SkyStationF7\_V0.0.5.uav

Start Update

Main Page

DO NOT power off the skyStation or close the web browser until the update is complete.

UAV-1003064-001 Rev J Page 35 | 38

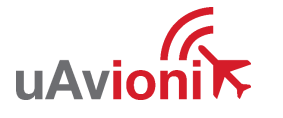

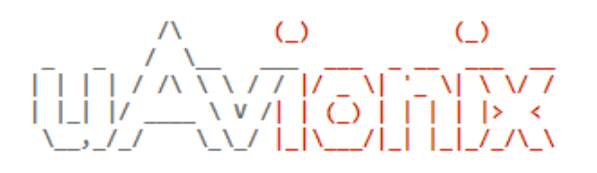

### **Firmware Update**

Update file transfer complete. Rebooting...

Choose File SkyStationF7\_V0.0.5.uav

**Start Update** 

Main Page

When the file transfer is complete, click the Main Page link to return to the skyStation Configuration Webpage. The version number on the Configuration Webpage should reflect the firmware version uploaded.

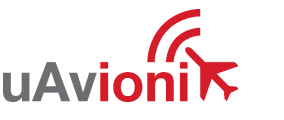

#### <span id="page-36-0"></span>**6.5.2 Updating Airborne microLink Radio**

Connect the microLink airborne radio to a Mac or PC using the supplied "CNTL" USB to Serial adapter, 6 pin GH cable, and a micro-USB cable. Connect the microLink radio through the Control port (bottom connector).

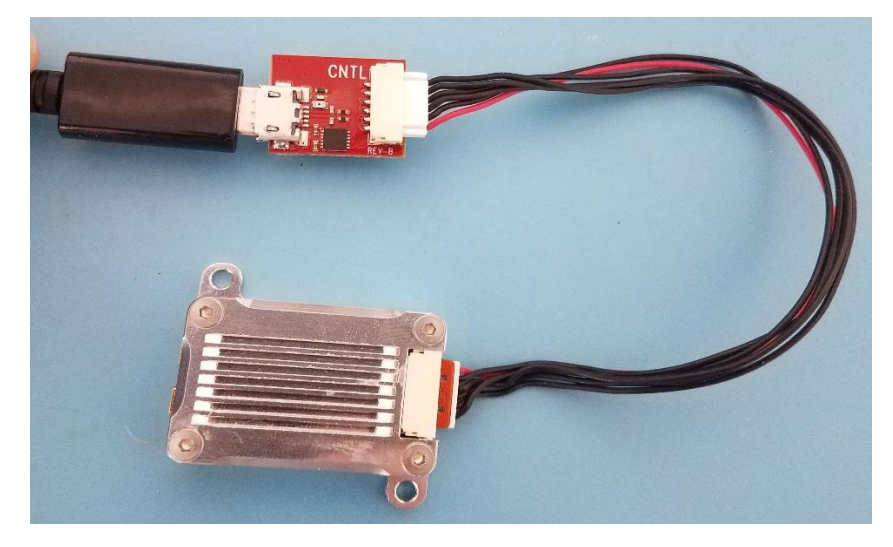

Download the PingBootFlasher (v2.7) software and the most recent microLink firmware onto a Mac or PC.

Run the PingBootFlasher software and connect to the microLink radio by selecting the correct COM port on the "Port" dropdown then press connect.

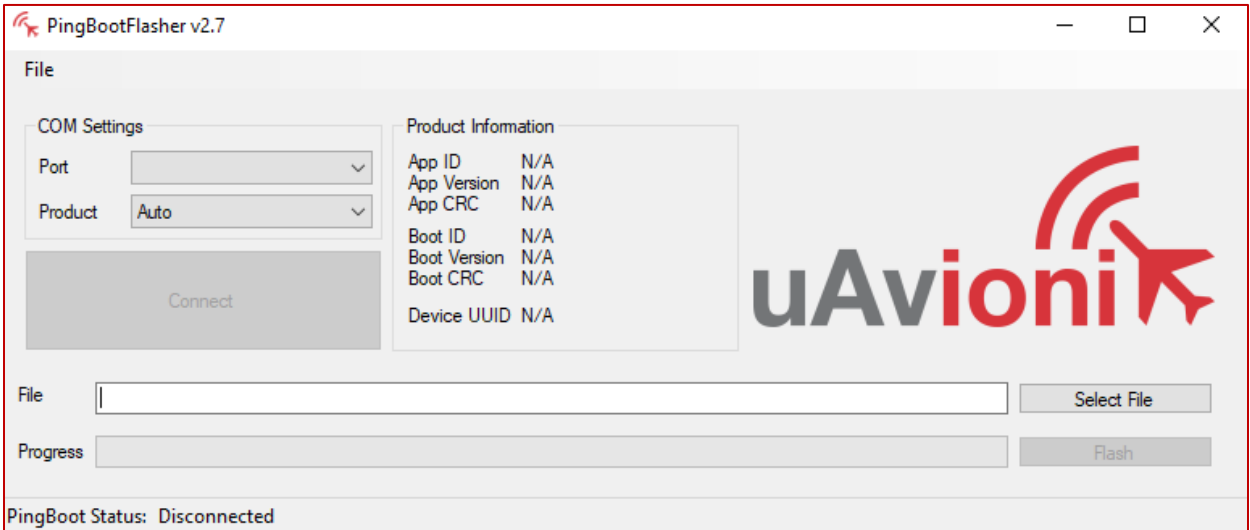

When connected you will see the current Application ID, version, and CRC as well as the Bootloader ID, version, and CRC and "PingBoot Status: Idle"

UAV-1003064-001 Rev J Page 37 | 38

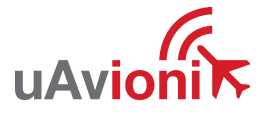

on the PingBootFlasher software. If these do not appear try unplugging and reinserting the cable from the radio.

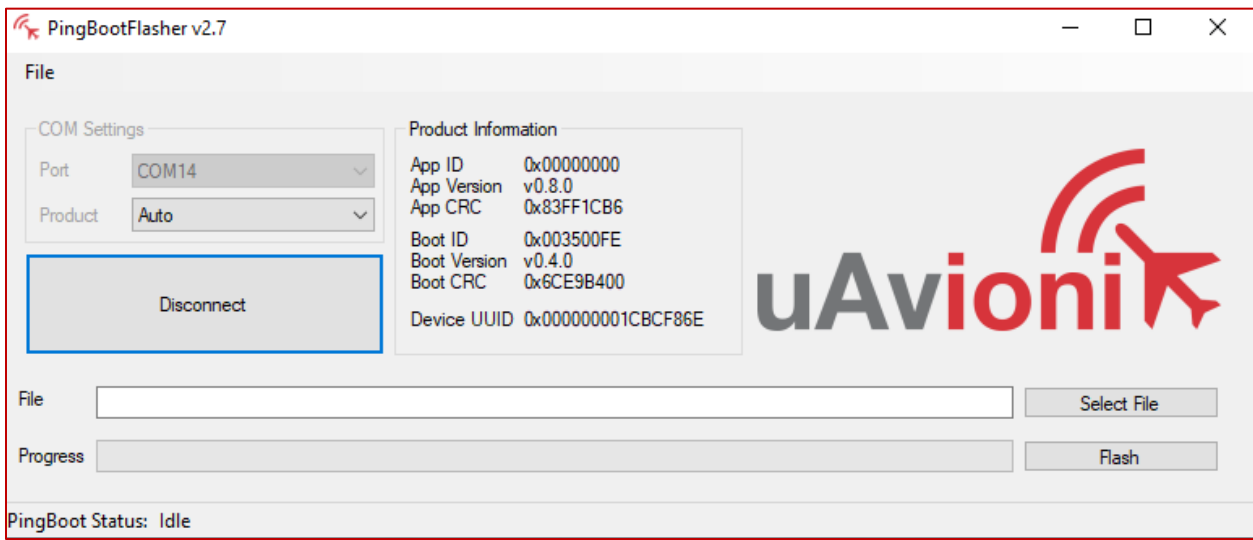

Click "Select File" and select the downloaded microLink firmware. Then click "Flash"

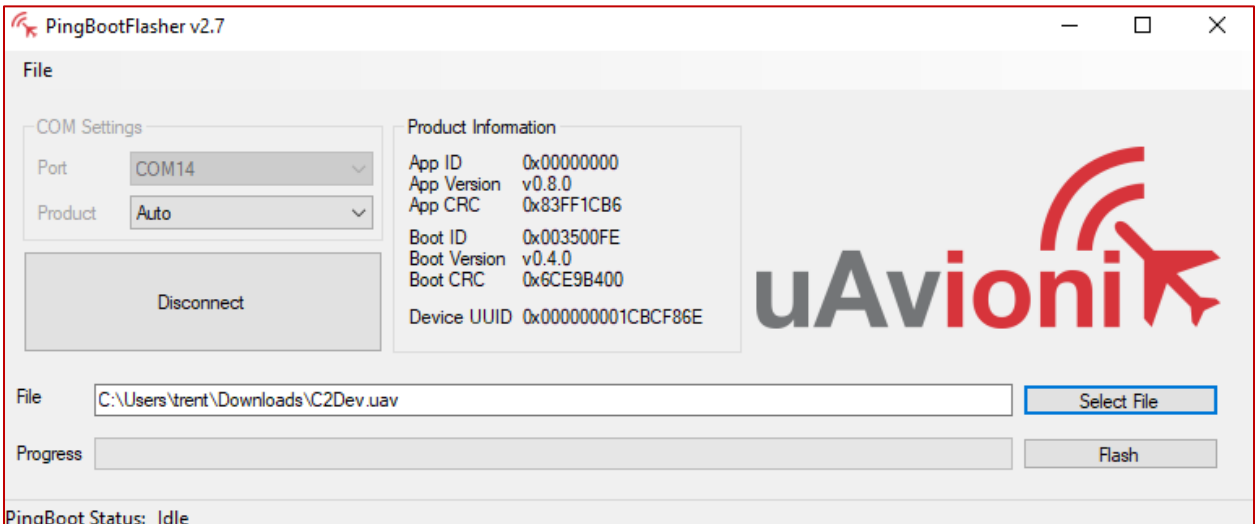

#### **DO NOT DISCONNECT THE MICROLINK RADIO OR CLOSE THE PING BOOT FLASHER UNTIL UPDATE IS COMPLETE**

When update is complete, unplug the microLink radio and plug it back into the Mac or PC.

Reconnect the PingBootFlasher to the microLink radio and verify the App Version has updated.

UAV-1003064-001 Rev J Page 38 | 38

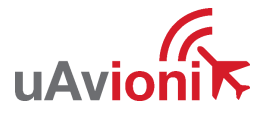